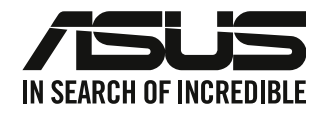

# **Bordsdator**

# **Bruksanvisning**

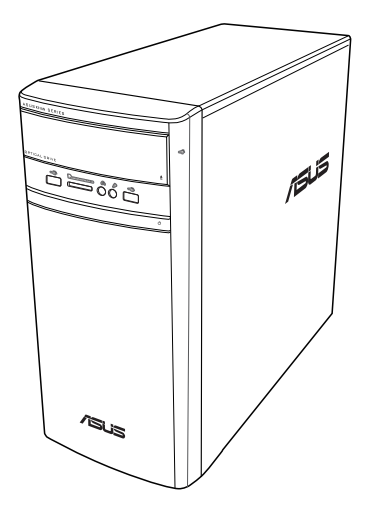

# **K31AN / A31AN / F31AN**

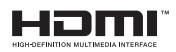

SW22418

Reviderad Utgåva V4 Oktober 2023

#### **Upphovsrätt © 2023 ASUSTeK Computer Inc. Alla rättigheter förbehållna.**

Ingen del av den här manualen, inräknat produkter och programvara som beskrivs i den, får reproduceras, överföras, kopieras, sparas i ett återvinningssystem eller översättas till något språk i någon form eller på något sätt, förutom dokumentation som behålls av köparen i uppbackningssyfte, utan skriftlig tillåtelse från ASUSTeK Computer Inc. ("ASUS").

Produktgaranti eller service kommer inte att förlängas om: (1) produkten är reparerad, modifierad eller ändrad, såvida inte sådan reparation, modifikation eller ändring skriftligt godkänts av ASUS; eller (2) serienumret på produkten gjorts oläsligt eller saknas.

ASUS TILLHANDAHÅLLER DEN HÄR MANUALEN I "BEFINTLIGT SKICK" UTAN NÅGON SLAGS GARANTI, VARE SIG UTTRYCKLIGEN ELLER TILLÄMPBART, INRÄKNAT MEN INTE BEGRÄNSAT TILL TILLÄMPBARA GARANTIER ELLER VILLKOR FÖR KÖPSKAP ELLER TILLPASSNING TILL SÄRSKILT SYFTE. UNDER INGA OMSTÄNDIGHETER SKALL ASUS, DESS DIREKTÖRER, TJÄNSTEMÄN, ANSTÄLLDA ELLER REPRESENTANTER HÅLLAS ANSVARIGA FÖR NÅGRA INDIREKTA, SÄRSKILDA, TILLFÄLLIGA ELLER HÄRAV FÖLJANDE SKADOR (INKLUSIVE SKADOR AVSEENDE FÖRLUST AV FÖRTJÄNST, AFFÄRSFÖRLUSTER, FÖRLUST AV ANVÄNDNING ELLER DATA, AVBROTT AV AFFÄRSVERKSAMHET ELLER LIKNADE) ÄVEN OM ASUS HAR AVISERAT OM MÖJLIGHETEN AV ATT SÅDANA SKADOR KAN UPPSTÅ FRÅN NÅGRA DEFEKTER ELLER FEL I DENNA MANUAL ELLER PRODUKT.

SPECIFIKATIONER OCH INFORMATION I DENNA MANUAL LÄMNAS ENDAST SOM INFORMATION OCH KAN ÄNDRAS NÄR SOM HELST UTAN MEDDELANDE OCH SKALL INTE TOLKAS SOM ETT ÅTAGANDE AV ASUS. ASUS PÅTAR SIG INGET ANSVAR ELLER SKYLDIGHET FÖR NÅGRA FEL ELLER BRISTER SOM KAN VISA SIG I DENNA MANUAL INKLUSIVE PRODUKTER OCH PROGRAM SOM BESKRIVS DÄRI.

Produkter och företagsnamn som visas i denna manual kan eller kan inte vara registrerade varumärken eller upphovrättsligt skyddade av respektive företag och används endast för identifiering eller förklaring och till ägarens fördel utan intrångsavsikt.

#### **SERVICE OCH SUPPORT**

Besök vår flerspråkiga webbplats på https://www.asus.com/support/.

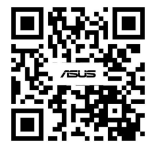

# Innehållsförteckning

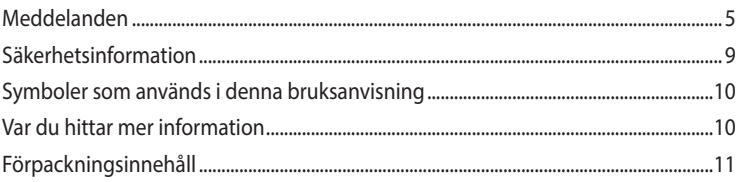

# Kapitel 1 Komma igång

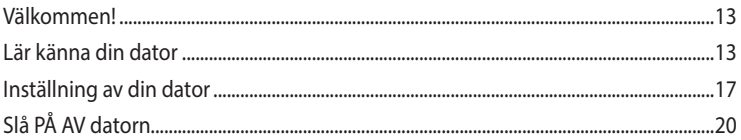

#### Ansluta enheter till din dator **Kapitel 2**

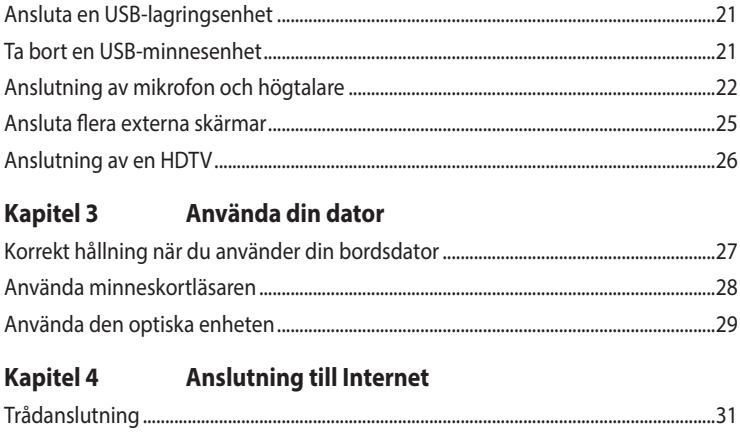

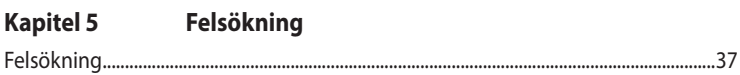

# Innehållsförteckning

# **Appendix**

## Windows® 8.1 / Windows® 10 Bruksanvisning

# Kapitel 1 Använda Windows 8.1

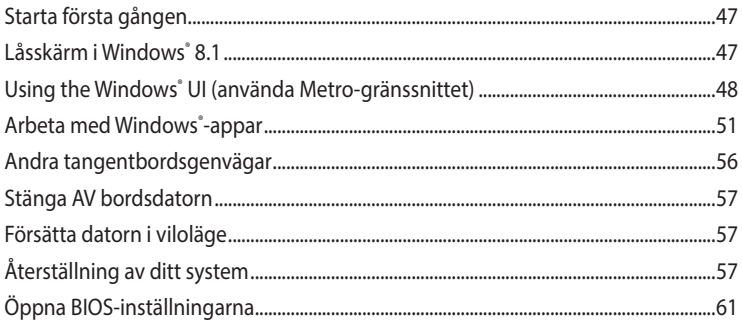

# Kapitel 2 Använda Windows<sup>®</sup> 10

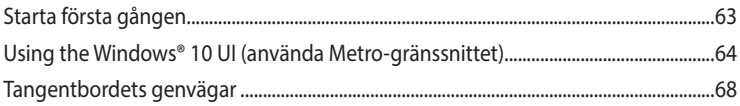

# <span id="page-4-0"></span>**Meddelanden**

# **Återtagningstjänst**

ASUS återvinnings- och återtagningsprogram kommer från vårt åtagande för att uppfylla den högsta standarden för att skydda vår miljö. Vi tror på att tillhandahålla lösningar för våra kunder att kunna ta ansvar för återvinning av våra produkter, batterier och andra komponenter samt förpackningsmaterial. Gå till http://csr.asus.com/english/Takeback.htm för detaljerad information om återvinning för olika regioner.

## **REACH**

Uppfyller REACH (Registration, Evaluation, Authorization, and Restriction of Chemicals/Registrering, Värdering, Behörighet och Begränsning av kemikalier) reglerande regelverk, vi publicerar de kemiska substanserna i våra produkter på ASUS REACH webbsida på http://csr.asus.com/english/ REACH.htm

## **Federal Communications Commission uttalande**

Denna enhet uppfyller Del 15 av FCCs regler. Hantering gäller under följande två villkor:

- Denna enhet får inte orsaka skadliga störningar, och
- Denna enhet måste acceptera alla störningar som tas emot inklusive störningar som kan orsaka oönskad funktion hos enheten.

Denna utrustning har testats och funnits uppfylla begränsningarna för en Klass B digital enhet enligt Del 15 i FCC reglerna. Dessa begränsningar är avsedda att ge rimligt skydd mot skadliga störningar i heminstallationer. Denna utrustning genererar, använder och kan utstråla radiofrekvensvågor och om den inte installeras och används enligt tillverkarens instruktioner kan den orsaka allvarliga störningar på radiokommunikationer. Det finns dock inga garantier för att störningar inte kommer att uppstå i en viss installation. Om denna utrustning orsakar störningar med skadlig inverkan på radio- eller TV-mottagning, vilket kan avgöras genom att utrustningen stängs av och sätts på, uppmanas användaren att försöka rätta till störningarna genom ett vidta en eller fler av följande åtgärder:

- Rikta om eller omplacera mottagarantennen.
- Öka avståndet mellan utrustningen och mottagaren.
- Anslut utrustningen till ett annat uttag i en annan strömkrets än den som mottagaren är ansluten till.
- Rådfråga återförsäljaren eller en erfaren radio-/TV-tekniker för hjälp.

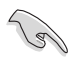

Användning av skärmade kablar för anslutning av monitorn till grafikkortet krävs för att uppfylla FCCs bestämmelser. Ändringar eller modifieringar som inte uttryckligen godkänts av den part som är ansvarig för uppfyllandet av villkoren, kan upphäva användarens rätt att använda utrustningen.

#### **Litium-jon batterivarning**

**VARNING:** Fara för explosion om batteriet sätts i felaktigt. Ersätt endast med samma eller likvärdig typ som rekommenderas av tillverkaren. Kasta förbrukade batterier enligt tillverkarens instruktioner.

**ATTENTION !** Danger d'explosion si la batterie n'est pas correctement remplacée. Remplacer uniquement avec une batterie de type semblable ou équivalent, recommandée par le fabricant. Jeter les batteries usagées conformément aux instructions du fabricant.

#### **IC: Kanadensisk försäkran om överensstämmelse**

Uppfyller Kanadas ICES-003 Klass B-specifikationer. Denna enhet uppfyller Industry Canada's RSS 210. Denna Klass B-enhet uppfyller alla krav för Kanadas regler för störningsskapande utrustning. Denna enhet uppfyller Industry Canada's licensundantagna RSS standard(er). Drift förutsätter att följande två villkor uppfylls: (1) Dessa enheter får inte orsaka störningar och (2) denna enhet måste acceptera alla störningar, inklusive störningar som kan orsaka oönskad drift.

Cet appareil numérique de la classe B est conforme à la norme NMB-003 du Canada. Cet appareil numérique de la classe B respecte toutes les exigences du Règlement sur le matériel brouilleur du Canada.

Le présent appareil est conforme aux normes CNR d'Industrie Canada applicables aux appareils radio exempts de licence. Son utilisation est sujette aux deux conditions suivantes : (1) cet appareil ne doit pas créer d'interférences et (2) cet appareil doit tolérer tout type d'interférences, y compris celles susceptibles de provoquer un fonctionnement non souhaité de l'appareil.

#### **Förklaring från Canadian Department of Communications**

Denna digitala apparat överskrider inte de Klass B-begränsningar för sändning av radiobrus från digitala apparater som ges i Kanadas kommunikationsdepartements radiostörningsregler (Radio Interference Regulations of the Canadian Department of Communications).

Denna Klass B digitala apparat uppfyller kanadensiska ICES-003.

#### **VCCI: Japan deklaration om överensstämmelse**

#### **VCCI Klass B uttalande**

情報処理装置等電波障害自主規制について この装置は、情報処理装置等電波障害自主規制協議会 (VCCI) の基準に基づくクラスB情報技術装置 です。この装置は家庭環境で使用されることを目的としていますが、この装置がラジオやテレビジ ョン受信機に近接して使用されると、受信障害を引き起こすことがあります。

取扱説明書に従って正しい取り扱いをして下さい。

#### **KC: Korea varningsuttalande**

B급 기기 (가정용 방송통신기자재) 이 기기는 가정용(B급) 전자파적합기기로서 주로 가정에서 사용하는 것을 목적으로 하며, 모든 지역에서 사용할 수 있습니다.

\*당해 무선설비는 전파혼신 가능성이 있으므로 인명안전과 관련된 서비스는 할 수 없습 니다.

## **VCCI: Japan deklaration om överensstämmelse**

## **VCCI Klass B uttalande**

この装置は、クラスB情報技術装置です。この装置は、家庭環境で使用することを目 的としていますが、この装置がラジオやテレビジョン受信機に近接して使用されると、 受信障害を引き起こすことがあります。 取扱説明書に従って正しい取り扱いをして下さい。

Detta är en Klass B-produkt, baserat på VCCI-rådets standard. Om den används i närheten av en radio- eller TV-mottagare, kan den orsaka radiointerferens. Installera och använd utrustningen i enlighet med bruksanvisningen.

### **Utrustning som registrerats baserat på bekräftelsemätningen på användarens installationsplats.**

```
この装置は、現在設置されている場所で妨害波の測定がされた情報技術装置であり、
```

```
VCCI協会の基準に適合しています。
```
従って、現在設置されている場所以外で使用する場合は、再び妨害波を測定し、VC

```
CIに届け出をしなければなりません。
```
Detta är en produkt för vilken interferens har uppmätts på den nuvarande installationsplatsen, och bekräftats uppfylla Voluntary Control Councils standard för interferens för informationsteknologisk utrustning (VCCI). Innan utrustningen används på någon annan plats än den nuvarande installationsplatsen, ska interferensen mätas för att bekräfta och registrera resultatet hos VCCI.

## **RF Equipment Notices (RF-utrustningsmeddelanden)**

#### **CE: Försäkran om överensstämmelse för Europeiska gemenskapen**

Utrustningen uppfyller RF Exposure Requirement 1999/519/EC, rådsrekommendation från 12 juli 1999 om begränsning av exponering av allmänheten för elektromagnetiska fält (0–300 GHz). Denna trådlösa enhet uppfyller R&TTE-direktivet.

#### **Användning av trådlös radio**

Denna enhet är begränsad till inomhusanvändning vid drift i frekvensbandet 5.15 till 5.25 GHz.

#### **Exponering för radiofrekvensenergi**

Den avgivna utgångseffekten för Wi-Fi-teknik är lägre än FCC:s gränser för exponering för radiofrekvenser. Det är dock tillrådligt att använda den trådlösa utrustningen på ett sådant sätt att möjligheten för mänsklig kontakt vid normal drift minimeras.

#### **FCC-överensstämmelse för trådlös Bluetooth**

Den antenn som används med denna sändare får inte placeras eller drivas tillsammans med en annan antenn eller sändare under villkoren i FCC Grant.

#### **Industry Canada-försäkran för Bluetooth**

Denna Klass B-enhet uppfyller alla krav för Kanadas regler för störningsskapande utrustning. Cet appareil numérique de la Class B respecte toutes les exigences du Règlement sur le matériel brouilleur du Canada.

#### **BSMI: Trådlös försäkran**

無線設備的警告聲明

<br>經型式認證合格之低功率射頻電機,非經許可,公司、商號或使用者均不得擅自變更射頻、加 大功率或變更原設計之特性及功能。低功率射頻電機之使用不得影響飛航安全及干擾合法通信; 經發現有干擾現象時,應立即停用,並改善至無干擾時方得繼續使用。前項合法通信指依電信 法規定作業之無線通信。低功率射頻電機須忍受合法通信或工業、科學及醫療用電波輻射性電 機設備之干擾。

> 於 5.25GHz 至 5.35GHz 區域內操作之 無線設備的警告聲明

工作頻率 5.250 ~ 5.350GHz 該頻段限於室內使用。

#### **RF-utrustningsförsäkran för Japan**

この製品は、周波数帯域5.15~5.35GHzで動作しているときは、屋内においてのみ使用可能です。

#### **KC (RF-utrustning)**

대한민국 규정 및 준수 방통위고시에 따른 고지사항 해당 무선설비는 운용 중 전파혼신 가능성이 있음, 이 기기는 인명안전과 관련된 서비스에 사용할 수 없습니다.

# <span id="page-8-0"></span>**Säkerhetsinformation**

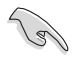

Koppla ifrån strömmen och kringutrustning före rengöringen. Torka av bordsdatorn med ett ren cellulosasvamp eller sämskskinn fuktad med en lösning av icke-slipande rengöringsmedel och några droppar varmt vatten och torka sedan bort kvarvarande fukt med en torr trasa.

- Placera den **INTE** på en ojämn eller instabil arbetsyta. Sök service om höljet har skadats.
- Använd den **INTE** i smutsiga eller dammiga miljöer. Använd den **INTE** vid gasläckage.
- Placera **INTE** eller tappa föremål ovanpå och skjut inte in några främmande föremål in i bordsdatorn.
- Utsätt den **INTE** för starka magnetiska eller elektriska fält.
- Utsätt den **INTE** för eller använd i närheten av vätskor, i regn eller fukt. ANVÄND **INTE**  modemet under åskväder.
- Batterisäkerhetsvarning: Kasta **INTE** batterierna i elden. Kortslut **INTE** kontakerna. Demontera **INTE** batteriet.
- Använd denna produkt i en miljö med en omgivande temperatur mellan 0 ˚C och 35 ˚C.
- TÄCK **INTE** över ventilationsöpningarna på bordsdatorn för att förhindra att systemet överhettas.
- ANVÄND **INTE** skadade strömsladdar, tillbehör eller annan kringutrustning.
- För att förhindra elektriska stötar, koppla bort elkabeln från elnätet innan systemet flyttas.
- Sök professionell hjälp innan en adapter eller expansionskort används. Dessa enheter kan avbryta jordningen.
- Se till att strömförsörjningen är inställd på korrekt spänning i ditt område. Om du är osäker på spänningen i det elektriska uttaget som du använder kan du kontakta ditt lokala energiföretag.
- Om strömförsörjningen avbryts försök inte att laga det själv. Kontakta en kvalificerad servicetekniker eller din återförsäljare.

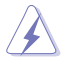

Farliga rörliga delar. Skrivbordsdatorn ska stängas helt innan produkten servas. Fläktens delar ska bara bytas av kvalificerad servicepersonal.

#### **Varning för farliga rörliga delar**

**VARNING:** Ha inga fingrar eller kroppsdelar i närheten av rörliga delar.

# <span id="page-9-0"></span>**Symboler som används i denna bruksanvisning**

För att försäkra dig om att viss uppgifter utförs korrekt, notera följande symboler som används i denna handbok.

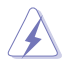

**FARA/VARNING:** Information för att förhindra skador på dig själv när du försöker fullfölja en uppgift.

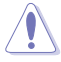

**VARNING:** Information för att förhindra skador på komponenterna när du försöker fullfölja en uppgift.

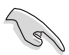

**VIKTIGT:** Instruktioner som du MÅSTE följa för att avsluta en uppgift.

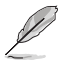

**NOTERA:** Tips och ytterligare information som hjälper dig att fullfölja en uppgift.

# **Var du hittar mer information**

Se följande källor för ytterligare information och för uppdateringar av produkten och programmet.

#### **ASUS webbsida**

ASUS webbsida innehåller uppdaterad information om ASUS hårdvara och programprodukter. Se ASUS webbsida [www.asus.com.](http://www.asus.com)

#### **ASUS lokal teknisk support**

Besök ASUS webbsida på [http://www.asus.com/support/contact](http://support.asus.com/contact) för kontaktinformation om lokala tekniska supporttekniker.

# <span id="page-10-0"></span>**Förpackningsinnehåll**

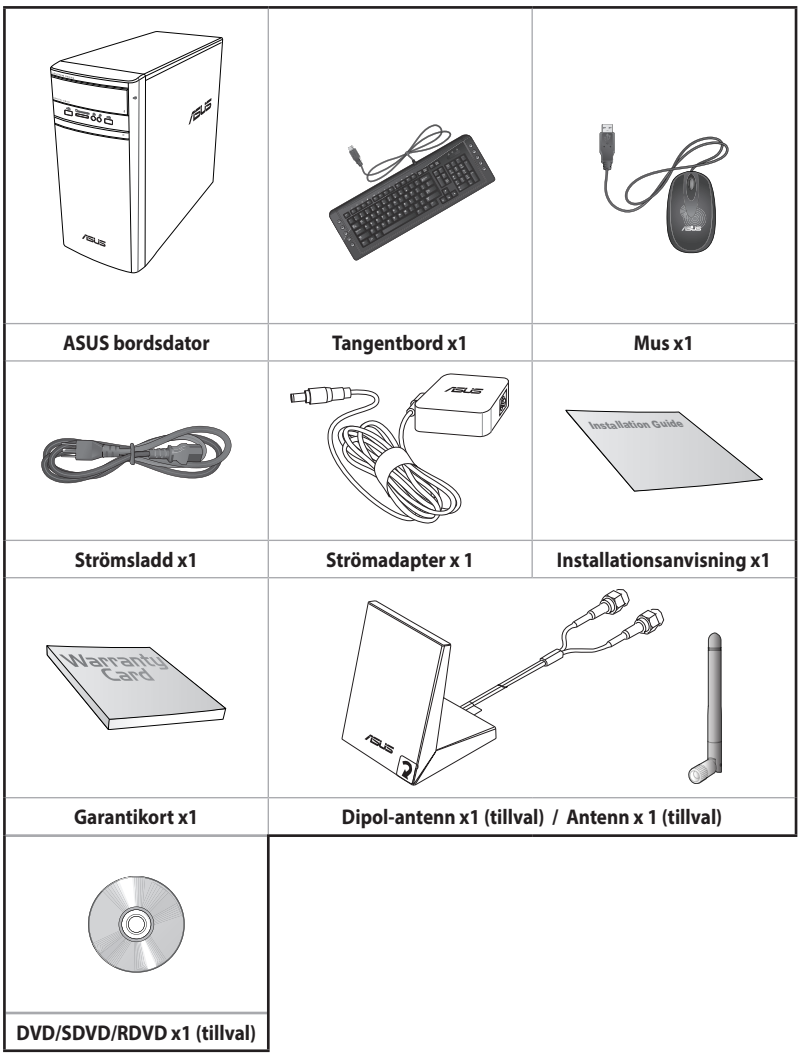

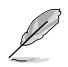

• Om någon av nedanstående poster är skadad eller saknas, kontakta din återförsäljare.

• De illustrerade posterna ovan ges endast i referenssyfte. Verkliga produktspecifikationer kan variera mellan olika modeller.

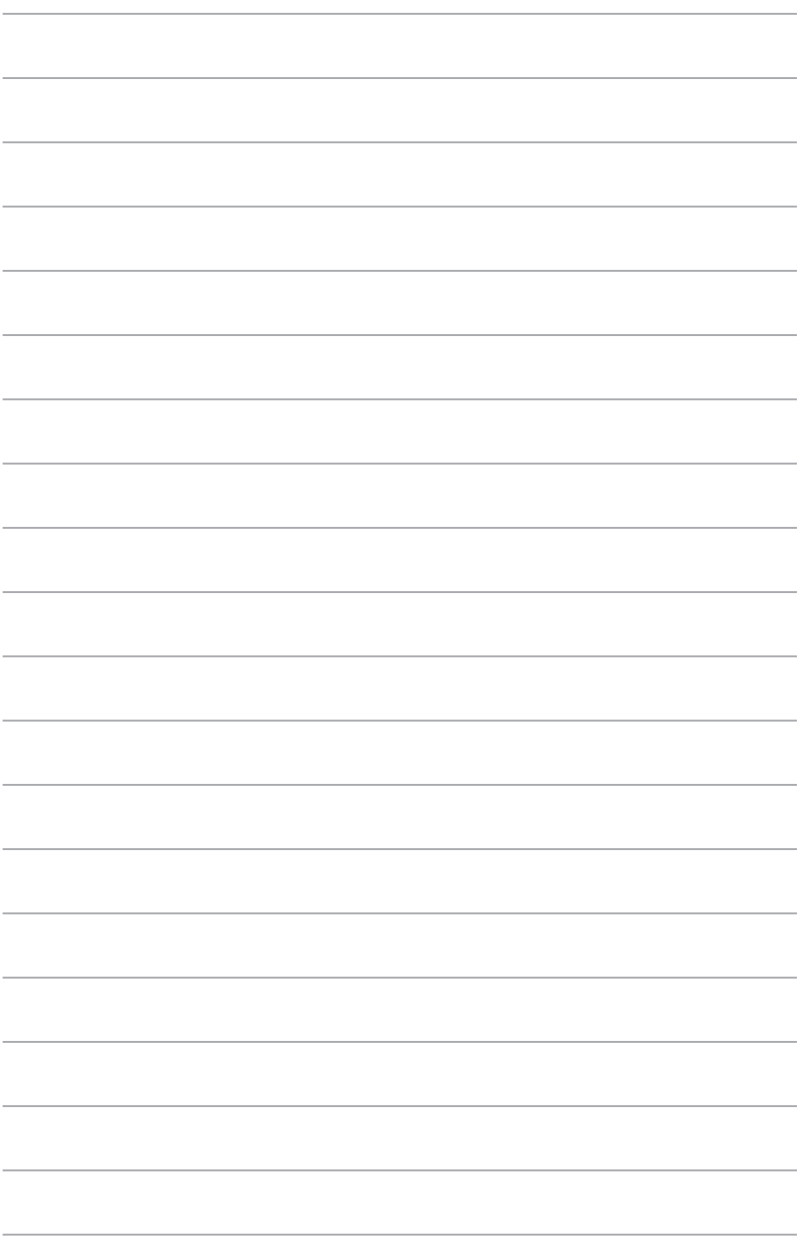

<span id="page-12-0"></span>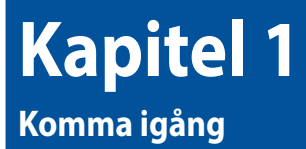

# **Välkommen!**

Tack för att du köpt ASUS bordsdator!

ASUS bordsdator ger skarp prestanda, kompromisslös pålitlighet och användarcentrerad möjligheter. Alla dessa värden är inkapslade i ett fantastiskt futuristiskt och stiligt systemhölje.

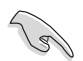

Läs ASUS garantikort innan du installerar din ASUS bordsdator.

# **Lär känna din dator**

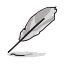

Bilderna är endast till som referens. Portarna och deras placering och chassits färg kan variera mellan olika modeller.

## **Frontpanel**

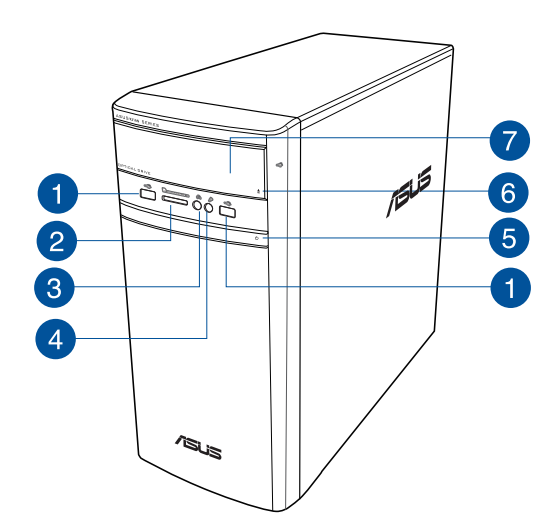

**USB 2.0 portar.** Dessa Universal Serial Bus 2.0 (USB 2.0) portar finns tillgängliga för anslutning av USB 2.0 enheter såsom en mus, skrivare, skanner, kamera, handdator och annat.

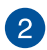

 $\mathbf{1}$ 

**MultiMediaCard(MMC)/xD-Picture (XD)/Secure Digital™SD)/High Capacity Secure Digital™(SDHC)/Memory Stick Pro™(MS/PRO) kortöppning.** Sätt in ett minneskort som stöds i denna öppning.

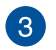

**Hörlursuttag.** Denna port ansluter en hörlur eller en högtalare. Stöds av ASUS ljudguide.

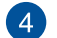

**Mikrofonport.** Detta uttag ansluter en mikrofon

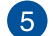

**Strömknapp.** Tryck på denna knapp för att starta systemet.

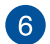

**Utmatningsknapp optisk skivenhet.** Tryck på denna knapp för att mata ut den optisk skivenheten.

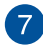

**Monteringsutrymme för optisk skivenhet.** Det finns en optisk skivenhet i detta utrymme.

## **Panoul din spate**

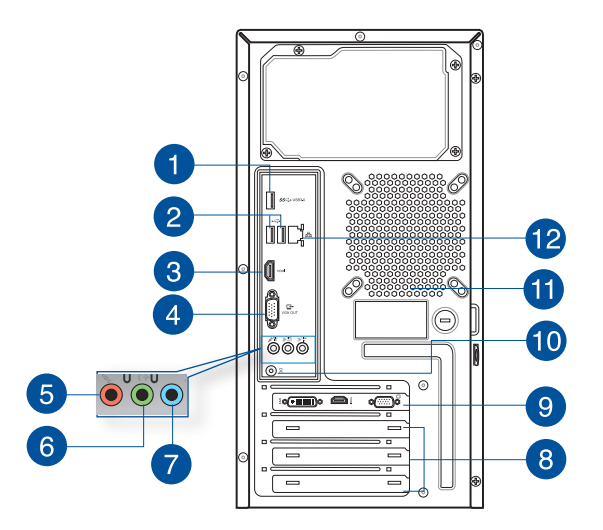

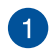

**USB 3.0 portar.** Dessa Universal Serial Bus 3.0 (USB 3.0) portar finns tillgängliga för anslutning av USB 3.0 enheter såsom en mus, skrivare, skanner, kamera, handdator och annat.

- 
- Anslut INTE ett tangentbord / en mus till någon USB 3.0 port när Windows" operativsystem installeras.
- På grund av USB 3.0 kontrollbegränsning kan endast USB 3.0 enheter användas under Windows® OS miljön och efter USB 3.0 drivrutinsinstallationen.
- USB 3.0 enheter kan endas användas för datalagring.
- Vi rekommenderar starkt att du ansluter USB 3.0 enheter till USB 3.0 portar för snabbare och bättre prestanda för dina USB 3.0 enheter.

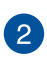

**USB 2.0 portar.** Dessa Universal Serial Bus 2.0 (USB 2.0) portar finns tillgängliga för anslutning av USB 2.0 enheter såsom en mus, skrivare, skanner, kamera, handdator och annat.

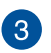

**HDMI™-port.** Denna port är till för en High-Definition Multimedia Interface (HDMI™) kontakt och är HDCP kompatibelt och tillåter uppspelning av HD DVD, Blu-Ray och annat skyddat innehåll.

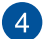

**VGA-port.** Denna port är till för VGA-kompatibla enheter såsom en VGA-monitor

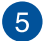

**Mikrofonport (rosa).** Detta uttag ansluter en mikrofon

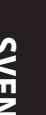

**Linjeutgång (limegrön).** Denna port ansluter en hörlur eller en högtalare. I en 4.1, 5.1 eller 7.1-kanals konfiguration blir funktionen för denna port utgång för fronthögtalare.

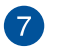

 $\left( 6\right)$ 

**Lineingång (ljusblå).** Denna port ansluter en bandspelare, CD-spelare, DVD-spelare eller andra ljudkällor.

Se ljudkonfigurationstabellen nedan för funktionerna för ljudportarna i 2.1, 4.1, 5.1 eller 7.1-kanals konfiguration.

#### **Ljud 2.1, 4.1, 5.1 eller 7.1-kanal konfiguration**

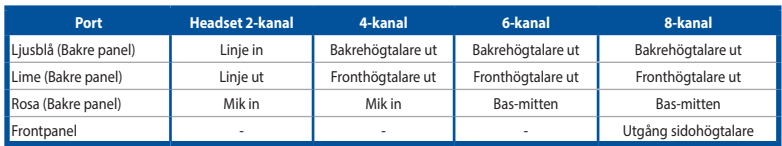

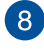

**Hållare för expansionkortsöppning.** Ta bort hållaren för expansionsöppningen vär ett expansionskort installeras.

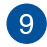

**ASUS grafikkort (endast på utvalda modeller).** Skärmutgången på detta tillvalda ASUS grafikkort kan variera mellan olika modeller.

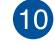

**DC-in-porten.** Sätt in strömadaptern i denna port.

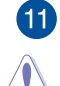

**Luftventiler.** Dessa hål är till för luftventilation

Blockera INTE luftventilerna i chassit. Se alltid till att det finns tillräckligt med ventilation för din dator.

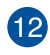

**LAN (RJ-45) port.** Denna port tillåter Gigabit-anslutning till ett Local Area Network (LAN/lokalt nätverk) via en nätverkshubb.

#### **LAN port LED indikatorer**

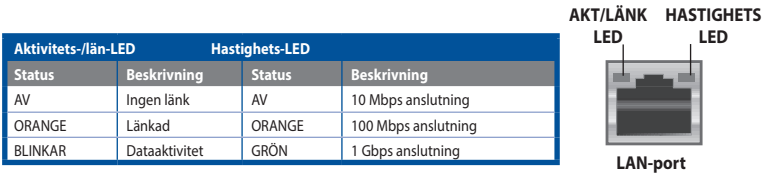

**LED**

**AKT/LÄNK** 

# <span id="page-16-0"></span>**Inställning av din dator**

Detta avsnitt guidar dig genom anslutningen av huvudhårdvaruenheterna såsom den externa monitorn, tangentbordet, mus och strömsladden till din dator.

### **Ansluta en extern monitor**

#### **Användning av ASUS grafikkort (endast på utvalda modeller)**

Anslut din monitor till skärmporten på det separata ASUS grafikkortet.

#### **Anslutning av en extern monitor med ASUS grafikkortet:**

- 1. Anslut din monitor till skärmporten på ASUS grafikkort.
- 2. Koppla monitorn till ett strömuttag.

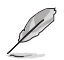

Skärmutgången på ASUS grafikkort kan variera mellan olika modeller.

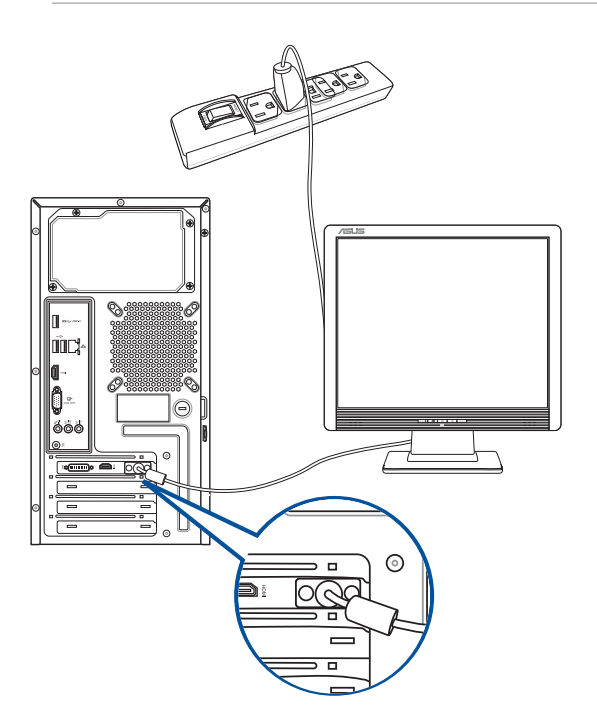

## **Använda skärmutgångarna ombord**

Anslut monitorn till skärmutgången ombord.

#### **För anslutning av en extern monitor med skärmutgångarna ombord:**

- 1. Anslut en VGA-monitor till VGA-porten eller en DVI-D-monitor till DVI-D-porten eller en HDMI™-monitor till HDMI™-porten på baksidan av datorn.
- 2. Koppla monitorn till ett strömuttag.

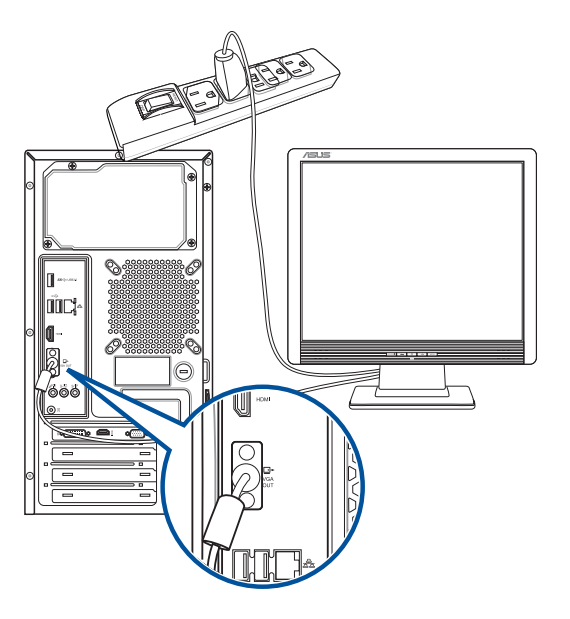

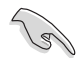

- Om din dator levereras med ett ASUS grafikkort är grafikkortet inställt som primär skärmenehet i BIOS. Därför skall du ansluta monitorn till en skärmutgång på grafikkortet.
- För att ansluta flera externa monitorer till din dator se **Ansluta flera externa monitorer** i kapitel 2 i denna bruksanvisning för detaljer.

## **Ansluta ett USB-tangentbord och en USB-mus**

Anslut ett USB-tangentbord och en USB-mus till USB-porten på baksidan av datorn.

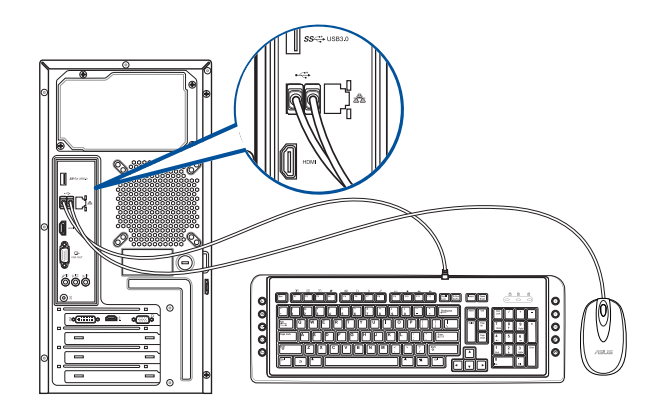

## **Ansluta nätsladden**

Anslut ena änden av strömsladden till strömuttaget på baksidan av datorn och den andra änden till en strömkälla.

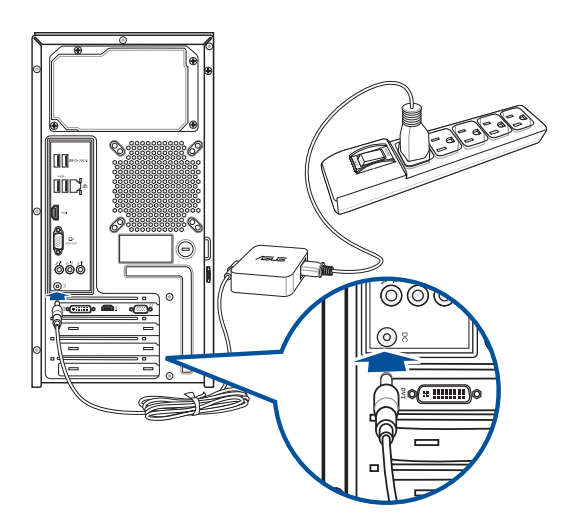

# <span id="page-19-0"></span>**Slå PÅ AV datorn**

Detta avsnitt beskriver hur du slår på/stänger av datorn efter att du ställt in datorn.

# **Slå PÅ datorn**

## **För att slå PÅ datorn:**

- 1. Slå PÅ monitorn.
- 2. Slå på strömbrytaren,
- 3. Tryck på strömknappen på datorn.

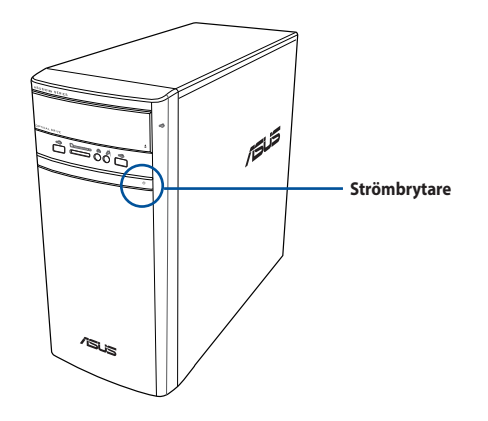

4. Vänta tills operativsystemet laddas autoamtiskt.

# <span id="page-20-0"></span>**Kapitel 2 Ansluta enheter till din dator**

# **Ansluta en USB-lagringsenhet**

Denna bordsdator har USB 2.0/1.1/3.0 portar på både fram- och baksidan. USB-portarna gör att du kan ansluta USB-enheter såsom lagringsenheter.

## **Att ansluta en USB-lagringsenhet:**

• Mata in USB-lagringsenheten i din dator.

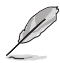

Du kan aktivera eller inaktiverar fram- och baksidans USB 2.0- och USB 3.0-portar individuellt från BIOS. Se avsnittet Configuring the USB ports using the BIOS (Konfigurera USB-portar med hjälp av BIOS) i Kapitel 3 i bruksanvisningen, för mer information.

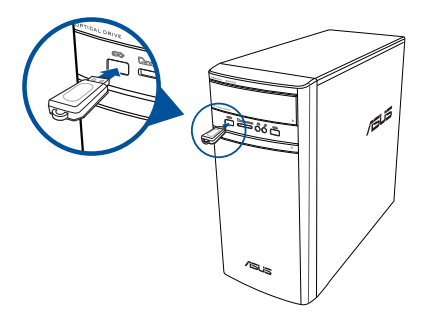

## **Frontpanel Bakre panel**

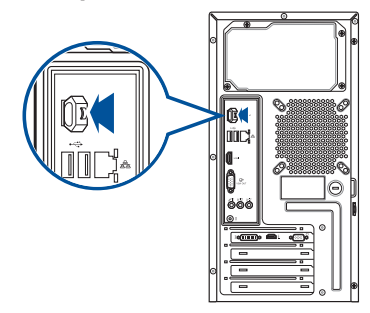

# **Ta bort en USB-minnesenhet**

## **Windows® 8.1**

**Ta bort en USB-minnesenhet i Windows® 8.1:**

- 1. På Startskärmen, klicka på **Desktop (Skrivbord)** för att starta skrivbordsläget.
- 2. Klicka på **V** i aktivitetsfältet och klicka sedan på *Eject [Name of USB Drive] (Mata ut [USB***enhetens namn])**.
- 3. När meddelandet **Safe to Remove Hardware (Säkert att ta bort hårdvara)** poppar upp, ta bort USB-lagringsenheten från din dator.

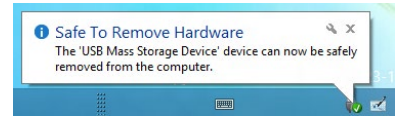

## <span id="page-21-0"></span>**Windows® 10**

#### **Ta bort en USB-minnesenhet i Windows® 10:**

- 1. Klicka på **och därefter på folg** från Windows aktivitetsfält på datorns, och klicka sedan på **Eject (Mata ut)**.
- 2. När meddelandet **Safe to Remove Hardware (Säkert att ta bort hårdvara)** poppar upp, ta bort USB-lagringsenheten från din dator.

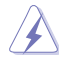

Ta INTE bort en USB-lagringsenhet när dataöverföring pågår. Om så görs kan det orsaka dataförlust eller ge skador på USB-lagringsenheten.

# **Anslutning av mikrofon och högtalare**

Denna bordsdator levereras med mikrofon- och högtalaringångar på både fram- och baksidan. Ljud I/O portarna som är placerade på baksidan låter dig ansluta 2.1-kanals, 4.1-kanals, 5.1-kanals och 7.1-kanals stereohögtalare.

#### **Anslutning av hörlurar och mik**

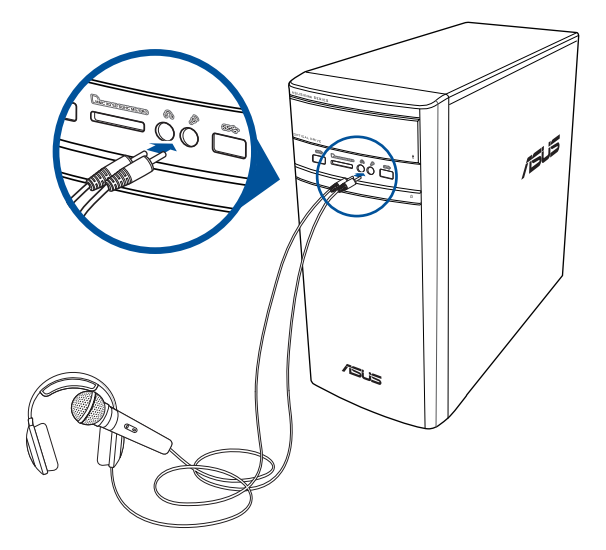

## **Anslutning av 2.1-kanals högtalare**

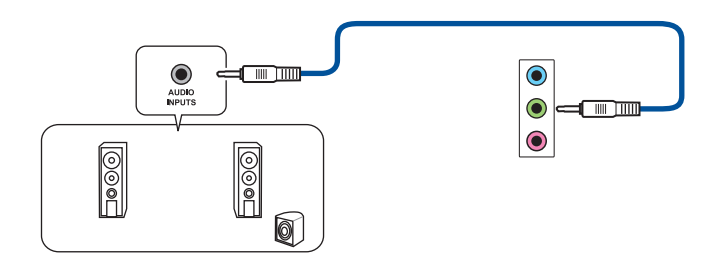

**Anslutning av 4.1-kanals högtalare**

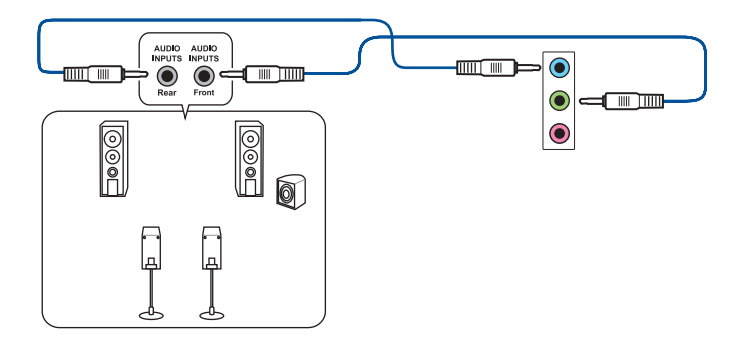

**Anslutning av 5.1-kanals högtalare**

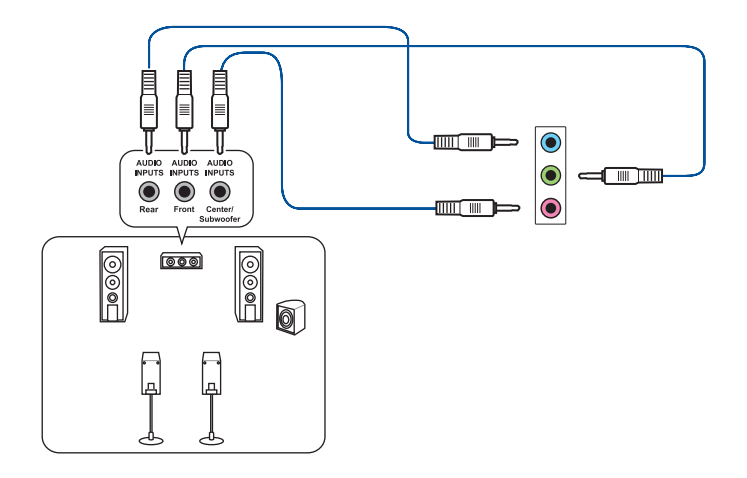

# **Anslutning av 7.1-kanals högtalare**

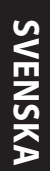

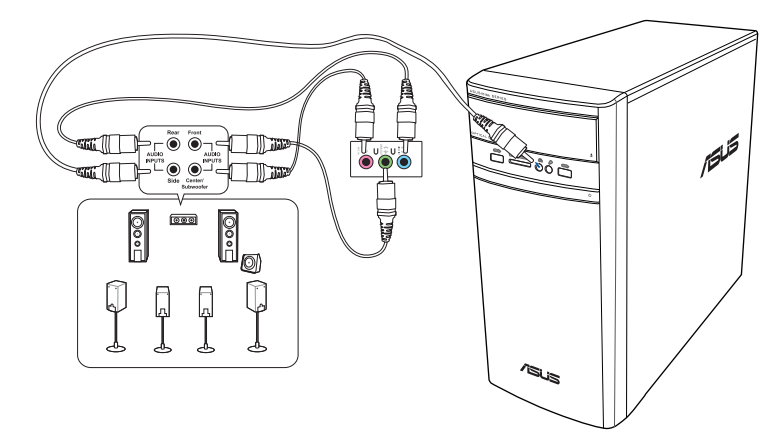

# <span id="page-24-0"></span>**Ansluta flera externa skärmar**

Din bordsdator kan levereras med VGA-, HDMI™- eller DVI-portar vilka gör att du kan ansluta flera externa skärmar.

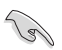

När ett grafikkort finns installerat i din dator anslut monitorerna till utgångarna på grafikkortet.

## **Inställning av flera skärmar**

När flera monitorer används måste du ställa in visningsläge. Du kan använda den extra monitorn som en dubblett till din huvudskärm eller som en utökning för att förstora ditt Windowsskrivbord.

#### **Inställning av flera skärmar:**

- 1. Stäng av datorn.
- 2. Anslut de två monitorerna til datorn och anslut strömsladdarna till monitorerna. Se avsnittet **Inställning av din dator** i kapitel 1 för detaljer om hur du skall ansluta en monitor till datorn.

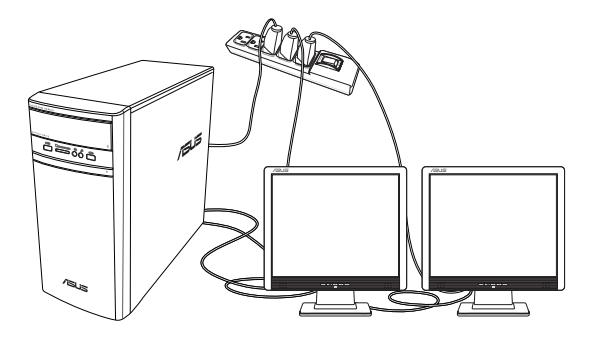

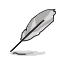

För vissa grafikkort har endast den monitor som är inställd att vara den primära skärmen visning under POST (Power On Self Test/självtest vid strömtillslag). Den dubbla skärmfunktionen fungerar endast under Windows.

- <span id="page-25-0"></span>3. Slå på datorn.
- 4. Konfigurera inställningarna för dina bildskärmar.

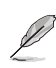

- För information om att konfigurera inställningar för bildskärm ska du läsa i Windows® 8.1/10 Hjälp och support.
- För vissa grafikkort har endast den monitor som är inställd att vara den primära skärmen visning under POST (Power On Self Test/självtest vid strömtillslag). Den dubbla skärmfunktionen fungerar endast under Windows.

# **Anslutning av en HDTV**

Anslut en High Definition TV (HDTV(högdefinitions-TV)) till HDMI™-porten på datorn.

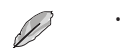

- Du behöver en HDMI™-kabel för att ansluta HDTV och datorn. HDMI™-kabeln köps separat.
- För att få den bästa visningsprestanda bör du se till att HDMI™-kabeln är kortare än 15 meter.

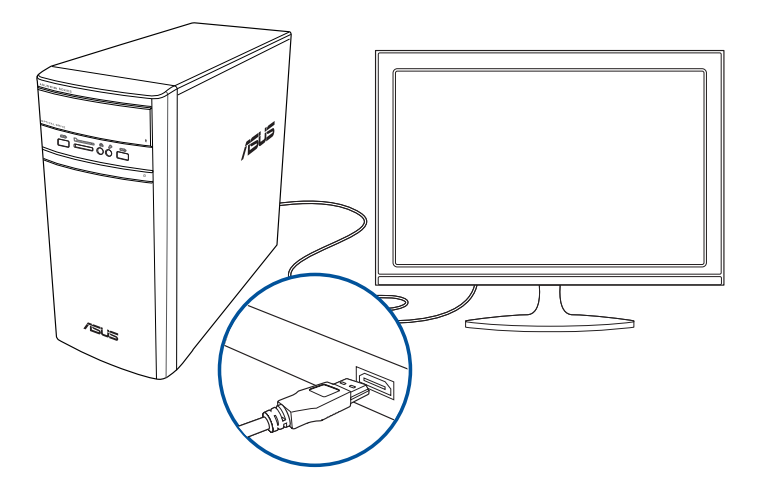

# <span id="page-26-0"></span>**Kapitel 3 Använda din dator**

# **Korrekt hållning när du använder din bordsdator**

När du använder din bordsdator är det nödvändigt att du behåller en korrekt hållning för att förhindra ansträngningar för dina handleder, händer och andra leder och muskler. Detta avsnitt ger dig tips om hur du undviker fysiska obehag och eventuella skador när du använder och njuter av din bordsdator.

Ogonnivå till överkanten på

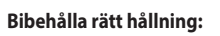

- Placera din datorstol så att dina armbågar är vid eller strax ovanför tangentbordet för att få en komfortabel skrivarposition.
- Justera höjden på stolen för att se till att dina knän är något högre än dina höfter för att baksidan av dina lår skall slappna av. Om det behövs använd en fotpall för att öka nivån på knäna.
- Ställ in baksidan på din stol att att basen på ryggen har fast stöd och är vinklat något bakåt.
- Sitt upprätt med dina knän, armbågar och höfter i ungefär 90° vinkel när du sitter framför datorn.
- Placera monitorn direkt framför din och vrid ovansidan av monitorn i jämnhöjd med din ögonnivå så att dina ögon tittar något nedåt mot skärmen.
- Håll musen nära tangentbordet och om så behövs använd ett handledsstöd för att minska trycket på handlederna när du skriver.
- Använd din bordsdator på en komfortabelt upplyst plats och håll den borta från blänkande källor såsom fönster och direkt solljus.
- Ta mikropausar från användningen av din bordsdator.

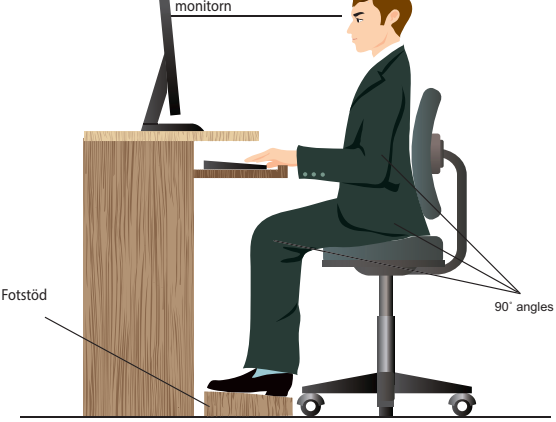

# <span id="page-27-0"></span>**Använda minneskortläsaren**

Digitalkameror och andra digitala bildenheter använder minneskort för att lagra digitala bilder eller mediafiler. Den inbyggda minneskortläsaren i frontpanelen på ditt system låter dig läsa och skriva till en mängd olika minneskortenheter.

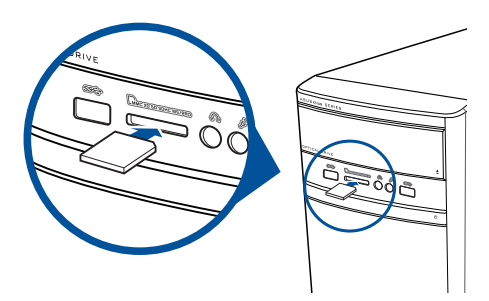

#### **Använda minneskortet:**

- 1. Sätt in minneskortet i denna kortöppning.
	- Ett minneskort är format så att den endast passar i en riktning. Tvinga INTE in kortet i en öppning för att undvika att kortet skadas.
	- Du kan placera media i ett eller flera kortfack och använda varje media oberoende. Placera endast ett minneskort i ett fack åt gången.
- 2. Välj ett program från AutoPlay fönstret för att komma åt dina filer.

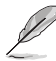

- I Windows® 8.1 Om AutoPlay INTE är aktiverad på datorn, svep med muspekaren över det nedre vänstra hörnet på Windows˚ skrivbord och högerklicka på startskärmens miniatyrbild. Från popup-menyn klicka på File **Explorer (filutforskare**) och dubbelklicka sedan på minneskortikonen för att komma åt data på det.
- I Windows" 10 Om AutoPlay INTE är aktiverad på datorn, från popup-menyn klicka på File **Explorer (filutforskare**) och dubbelklicka sedan på minneskortikonen för att komma åt data på det.
- Varje kortfack har en egen enhetsbokstav och ikon vilka visas på skärmen **Computer (Dator)**.
- 3. När du är klar högerklicka på ikonen för minneskortenheten på **Computer (Dator)**-skärmen, klicka sedan på **Eject (Mata ut)** och ta sedan bort kortet.

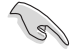

Ta aldrig bort kort under eller omedelbart efter läsning, kopiering, formatering eller radering av data på kortet eftersom dataförluster kan ske.

# <span id="page-28-0"></span>**Använda den optiska enheten**

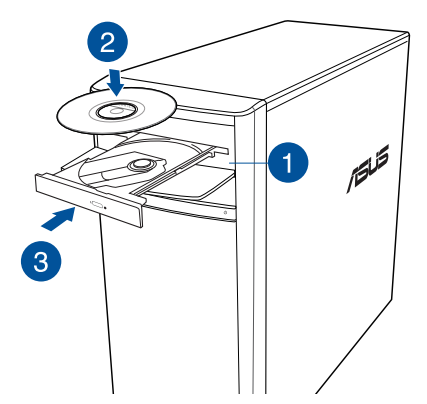

#### **Inmatning av en optisk skiva**

#### **Inmatning av en optisk skiva:**

- 1. Tryck på utmatningsknappen när systemet är på, för att öppna facket.
- 2. Placera skivan i den optiska enheten med etiketten riktad uppåt.
- 3. Tryck på tallriken för att stänga den.
- 4. Välj ett program från AutoPlay fönstret för att komma åt dina filer.

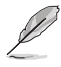

Om AutoPlay INTE är aktiverar på datorn, för att komma åt data på en optisk skiva:

- I Windows<sup>®</sup> 8.1, svep med muspekaren över nedre vänstra hörnet på Windows<sup>®</sup> skrivbord och högerklicka sedan på startskärmen miniatyrbild. Från popup-menyn klicka på **File Explorer (filutforskaren)** och dubbelklicka sedan på CD/DVD enhetens ikon.
- I Windows® 10, Klicka på **File Explorer (Utforskaren)** från Start-menyn och dubbelklicka på CD/DVD-enhetens ikon.

#### **Borttagning av en optisk skiva**

#### **Ta bort en optisk skiva:**

- 1. När systemet är påslaget gör du något av följande för att mata ut tallriken:
	- Tryck på utmatningsknappen under enhetens lock.
	- Mata ut skiva från Windows® 8.1/10-system:
		- I Windows ®8.1, högerklicka på CD/DVD enhetsikonen på **Computer (Dator)** skärmen och klicka sedan på **Eject (Mata ut).**
		- I Windows ®10, klicka på **File Explorer (Utforskaren)** från Start-menyn, högerklicka på CD/DVD-enhetens ikon, och klicka på **Eject (Mata ut)**.
- 2. Ta bort skivan från skivtallriken.

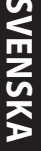

# <span id="page-30-0"></span>**Kapitel 4 Anslutning till Internet**

# **Trådanslutning**

Använd en RJ-45 kabel för att ansluta din dator till ett DSL-/kabelmodem eller ett lokalt nätverk (local area network/LAN).

## **Ansluta via ett DSL-/kabelmodem**

#### **Att ansluta via ett DSL-/kabelmodem:**

1. Montera ditt DSL-/kabelmodem.

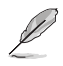

Se dokumentationen som medföljde ditt DSL-/kabelmodem.

2. Anslut ena änden av en RJ-45 kabel till LAN (RJ-45) porten på baksidan av din dator och den andra änden til ett DSL-/kabelmodem.

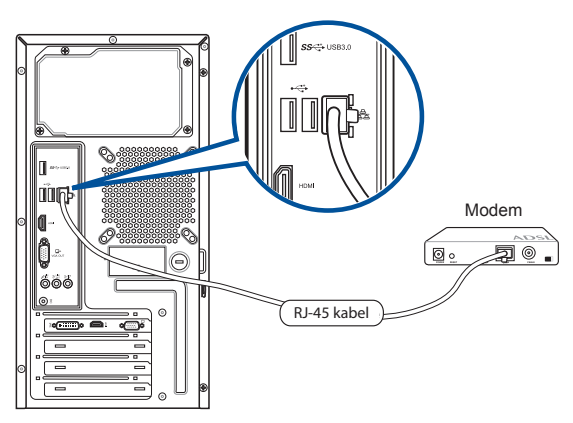

- 3. Slå på DSL-/kabelmodemet och din dator.
- 4. Konfigurera de nödvändiga inställningarna för internetanslutningen.

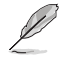

- Kontakta din nätverksadministratör för mer information eller hjälp med att upprätta din internetanslutning.
- För mer detaljerad information, se avsnitten **Configuring a dynamic IP/PPPoE network connection (Konfigurera en dynamisk IP/PPPoE-nätverksanslutning**) eller **Configuring a static IP network connection (Konfigurera en statisk IP-nätverksanslutning)**.

## **Ansluta via ett lokalt nätverk (LAN)**

### **Ansluta via ett LAN:**

1. Anslut ena änden av en RJ-45 kabel till LAN (RJ-45) porten på baksidan av din dator och den andra änden till ditt LAN.

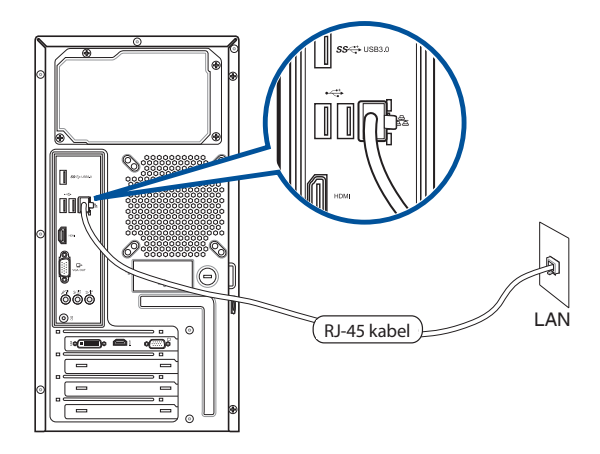

- 2. Slå på datorn.
- 3. Konfigurera de nödvändiga inställningarna för internetanslutningen.

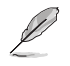

- Kontakta din nätverksadministratör för mer information eller hjälp med att upprätta din internetanslutning.
- För mer detaljerad information, se avsnitten **Configuring a dynamic IP/PPPoE network connection (Konfigurera en dynamisk IP/PPPoE-nätverksanslutning**) eller **Configuring a static IP network connection (Konfigurera en statisk IP-nätverksanslutning)**.

#### **Konfigurera en dynamisk IP/PPPoE-nätverksanslutning**

#### **Konfigurera en dynamisk IP/PPPoE-nätverksanslutning:**

1. Öppna **Network and Sharing Center (Nätverk- och delningscenter)** i Windows® 8.1/10-system.

#### **Windows® 8.1**

- Gör på något av dessa två sätt:
	- $\cdot$  I Windows" aktivitetsfält, högerklicka på nätverksikonen **säll och klicka sedan på Open** .

#### **Network and Sharing Center (Öppna Nätverks- och delningscenter)**.

• På Startskärmen, klicka på **Desktop (Skrivbord)** för att starta skrivbordsläget.

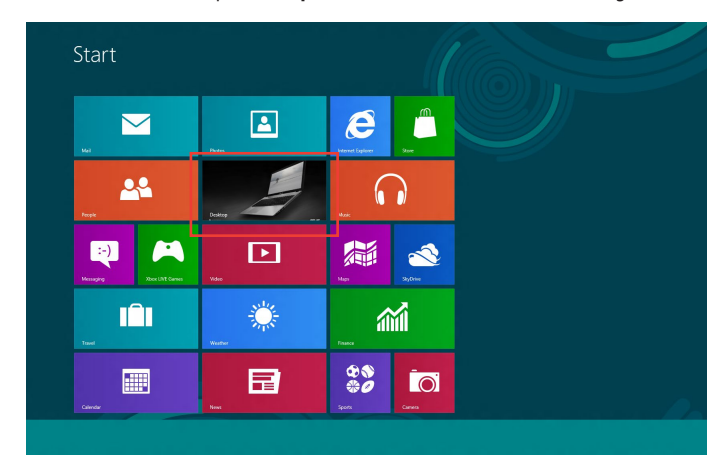

#### **Windows® 10**

- Gör på något av dessa två sätt:
	- Högerklicka på nätverksikonen **Ex** från aktivitetsfältet, och klicka sedan på Open **Network and Sharing Center (Öppna Nätverks- och delningscenter)**.
	- Klicka på **Settings (Inställningar) > Network & Internet (Nätverk och Internet) > Ethernet > Network and Sharing Center (Nätverks- och delningscenter)** från Startmenyn.
- 2. I fönstret Nätverks- och delningscenter, klicka på **Change Adapter settings (Ändra adapterinställningar)**.
- 3. Högerklicka på ditt LAN och **Properties (egenskaper)**.
- 4. Klicka på **Internet Protocol Version 4(TCP/ IPv4) (Internetprotokoll version 4(TCP/ IPOv4**) och klicka sedan på **Properties (egenskaper)**.

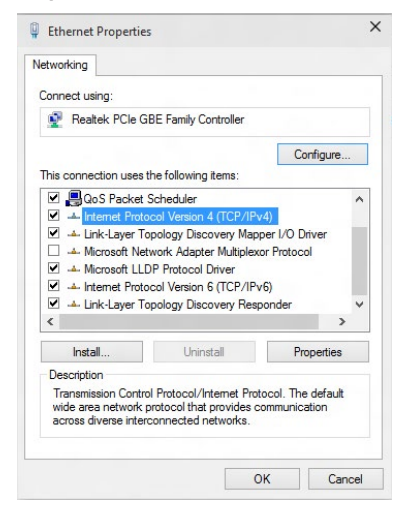

5. Klicka på **Obtain an IP address automatically (Hämta en IP-address automatiskt)** och klicka sedan på **OK**.

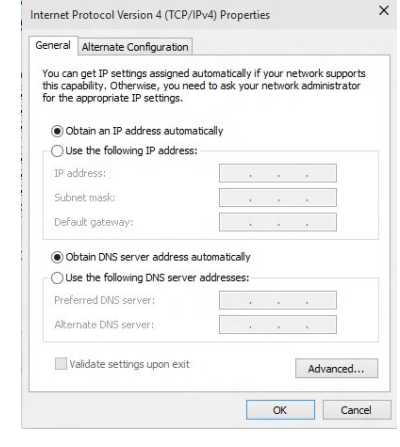

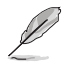

Fortsätt med följande steg om du använder en PPPoE-anslutning.

6. Återgå till **Network and Sharing Center (nätverks- och delningscenter)** och klicka sedan på **Set up a new connection or network (skapa en anslutning eller ett nätverk**).

<sup>1</sup> <sup>22</sup> « Network and Internet » Network and Sharing Center

View your active networks

Control Panel Home

Change adapter settings

Change advanced sharing

<sup>V</sup> Set Up

How do you want to connect?

and (PPPoE)<br>sing DSL or cable that requires a us

Show connection options that this computer is not set up to us

 $\sim$   $\vert$   $\bullet$  Search Control Pane

Net Can

View your basic network information and set up connections

in currently not cone

Set up a new connection or network.<br>Set up a broadband, dial-up, or VPN connection; or set up a router or access point.

.<br>Fraubleshaat problems<br>Dixanase and reaxir network problems, or get troubleshaating inform

7. Välj **Connect to the Internet (Anslut till internet**) och klicka sedan på **Next (Nästa**).

- 8. Välj **Broadband (PPPoE) (Bredband (PPPoE**) och klicka sedan på **Next (Nästa)**.
- 9. Följ anvisningarna på skärmen för att fullfölja inställningarna.

## **Konfigurera en statisk IP-nätverksanslutning Konfigurera en statisk IP-nätverksanslutning:**

- 1. Upprepa steg 1 till 4 i föregående avsnitt **Konfigurera en dynamiskt IP/PPPoEnätverksanslutning**.
- 2 Klicka på **Use the following IP address (Använd följande IP-adress)**.
- 3. Ange IP-adressen, Subnet mask (nätmask) och Gateway (nätbrygga) från din internetleverantör.
- 4. Om så behövs ange önskad DNS-adress och alternativ adress.
- 5. När du är klar, klicka på **OK**.

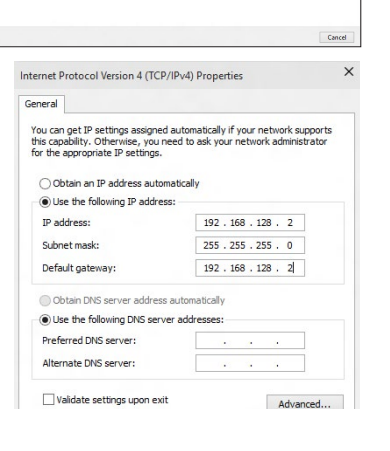

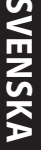

# <span id="page-36-0"></span>**Kapitel 5 Felsökning**

# **Felsökning**

Detta kapitel presenterar några problem som du kan påträffa och möjliga lösningar.

#### **? Min dator kan inte startas och ström-LED på framsidan tänds inte.**

- Kontrollera om datorn är ordentligt ansluten.
- Kontrollera att vägguttaget fungerar.
- Kontrollera om strömförsörjningsenheten är påslagen. Se avsnittet **Slå PÅ/stänga AV datorn** i kapitel 1.

#### **? Min dator hänger sig.**

- Gör följande för att stänga programmen som inte svarar:
	- 1. Tryck samtidigt på knapparna <Alt> + <Ctrl> + <Delete> på tangentbordet, klicka sedna på **Task Manger (aktivitetshanteraren)**.
	- 2. Välj det program som inte svarar, och klicka på **End Task (Avsluta aktivitet)**.
- Om tangentbordet inte svarar. Tryck in och håll kvar strömknappen på framsida av chassit tills datorn stängs av. Tryck sedan på Strömknappen för att slå på den.

#### **? Jag kan inte ansluta till ett trådlöst nätverk med ASUS WLAN kortet (endast på utvalda modeller)?**

- Se till att du angett korrekt nätverkssäkerhetsnyckel för det trådlösa nätverket som du vill ansluta till.
- Anslut den externa antennen (tillval) till antennkontakten på ASUS WLAN kortet och placera antennen ovanpå datorchassit för bästa trådlösa prestanda.

#### **? Pilknapparna på det numeriska tangentbordet fungerar inte.**

Kontrollera om Number Lock LED är släckt. När Number Lock LED lyser används endast det numeriska tangentbordet för att mata in siffror. Tryck på Number Lock knappen för att stänga av LED om du vill använda pilknapparna på det numeriska tangentbordet.

#### **? Ingen visning på monitorn.**

- Kontrollera att monitorn är påslagen.
- Se till att monitorn är ordentligt ansluten till videoutgången på datorn.
- Om datorn levereras med ett separat grafikkort se till att du anslutet monitonr till en videoutgång på det separata grafikkortet.
- Kontrollera om någon pinne på monitorkontakten är böjd. Om du hittar en böjd pinne, byt monitoranslutningskabeln.
- Kontrollera om monitorn är ordentligt ansluten till en strömkälla.
- Se dokumentationen som medföljde din monitor för ytterligare felsökningsinformation.

#### **? När flera monitorer används visas bilden endast på en monitor.**

- Se till att båda monitorerna är påslagna.
- Under POST visar endast den monitor som är ansluten till VGA-porten bilden. Den dubbla skärmfunktionen fungerar endast under Windows.
- När ett grafikkort finns installerat i din dator kontrollera att du anslutit monitorerna till utgångarna på grafikkortet.
- Kontrollera att inställningen för flera skärmar är korrekt.

#### **? Min dator hittar inte min USB-lagringsenhet.**

- Första gången som du ansluter USB-lagringsenheten till dator installerar Windows automatiskt en drivrutin för den. Vänta en stund och gå till Den här dator och kontrollera om USB-lagringsenheten har hittats.
- Anslut USB-lagringsenheten till en annan dator för att testa om USBlagringsenheten är trasig eller har funktionsfel.

### **? Jag vill återställa eller ångra ändringar gjorda i min dators systeminställningar utan att det påverkar mina personliga filer eller data.**

#### <u>**I Windows-ْ 8.1:**</u>

Du kan använda Windows® 8.1 återställningsalternativ **Refresh everything without affecting your files (Uppdatera allt utan att det påverka dina filer)** eller ångra ändringar på datorns systeminställningar utan att det påverkar dina personlig data såsom dokument och bilder. För att använda detta återställningsalternativ klicka på **Settings (Inställningar) >PC Settings (Datorinställningar) > Update and recovery (Uppdatering och återställning) > Recovery (Återställning)** från Charms bar, välj **Refresh everything without affecting your files (uppdatera allt utan att det påverkar dina filer)** och klicka på **Get Started (starta**).

#### <u>**I Windows-ْ 10:**</u>

Du kan använda Windows® 10 återställningsalternativ **Refresh your PC without affecting your files (Uppdatera din dator utan att det påverkar dina filer)** eller ångra ändringar på datorns systeminställningar utan att det påverkar dina personlig data såsom dokument och bilder. För att använda detta återställningsalternativ klicka på **Settings (inställningar)> PC Settings (Datorinställningar) > Update and recovery (Uppdatering och återställning) > Recovery (Återställning)** från Start-menyn**,** välj **Refresh your PC without affecting your files (Uppdatera din dator utan att det påverkar dina filer)** och klicka på **Get Started (starta**).

#### **? Bilden i HDTV är utsträckt.**

• Det orsakas av olika upplösningar hos din monitor och din HDTV. Ändra skärmen upplösning så att den passar din HDTV. Ändring av skärmen upplösning:

#### <u>**I** Windows- 8.1:</u>

Gör något av följande för att öppna inställningsskärmen för **Screen Resolution (Skärmupplösning)**:

Från startskärmen

a) Starta Alla appar-skärmen och fäst kontrollpanelen på startskärmen.

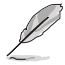

För mer detaljerad information, se **Pinning an app on the Start Screen (Fästa en app**  på startskärmen) i avsnittet Working with Windows˚ Apps (Arbeta med Windows˚**appar)**.

b) I kontrollpanelen, klicka på **Adjust screen resolution (Justera skärmupplösningen)** under **Appearance and Personalization (Utseende och anpassning).**

I skärmen skrivbordsläge

- a) Starta skrivbordsläge i startskärmen.
- b) Högerklicka någonstans i skrivbordsfönstret. När popup- menyn visas klicka på **Personalize (Anpassa) > Display (Skärm) > Change display settings (Ändra skärminställningar**).

#### <u>l Windows-ْ 10</u>

• Klicka på **Settings (Inställningar) > System > Display (Visning)** från Startmenyn.

## **? Mina högtalare anger inget ljud.**

- Se till att du anslutit högtalarna till Line out uttaget (limegrön) på framsidan eller baksidan.
- Kontrollera att högtalarna är anslutna till en elektrisk källa och påslagna.
- Justera högtalarnas volym.
- I fönstret för skrivbordsläge, se till att datorns systemljud inte är tystat.
	- Om det är tystat visas volymikonen som  $\mathbb{L}_{\mathbb{S}}$ . För att aktivera systemljud, klicka på i Windows aktivitetsfält och flytta sedan skjutreglaget för att justera volymen **6**.
	- Om ljudet inte är tystat, klicka på ((•) och dra skjutreglaget för att justera volymen.
- Anslut högtalarna till en annan dator och testa om högtalarna fungerar korrekt.

### **? DVD-enheten kan inte läsa en skiva.**

- Kontrollera att skivan lagts i med etiketten uppåt.
- Kontrollera om skivan är centererad på tallriken gäller särskilt skivor med icke-standard storlek eller form.
- Kontrollera om skivan är repad eller skadad.

#### **? DVD-enhetens utmatningsknapp svarar inte.**

• I Windows ®8.1, högerklicka på CD/DVD enhetsikonen på **Computer (Dator)**  skärmen och klicka sedan på **Eject (Mata ut)**

I Windows ®10, klicka på **File Explorer (Utforskaren)** från Start-menyn.

2. Högerklicka på **byg** DVD RW Drive<sub>,</sub> klicka sedan på **Eject (utmatning)** i menyn.

# **Effekt**

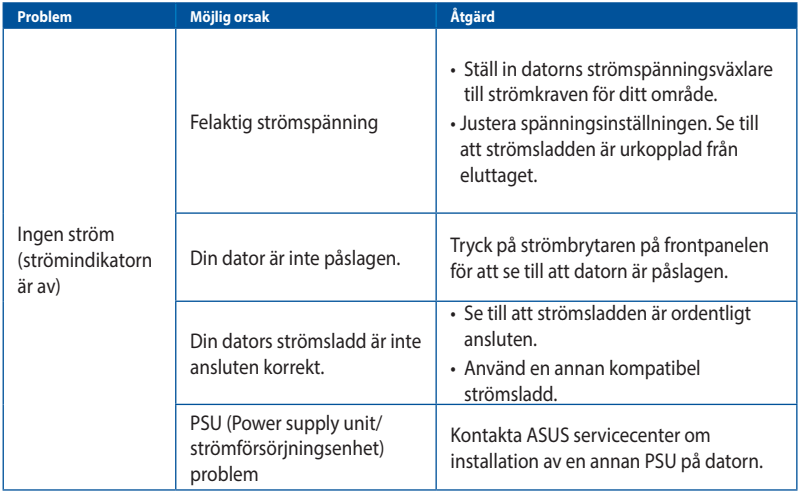

## **Skärm**

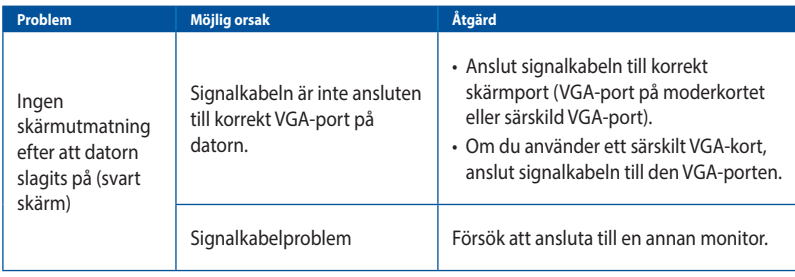

# **LAN**

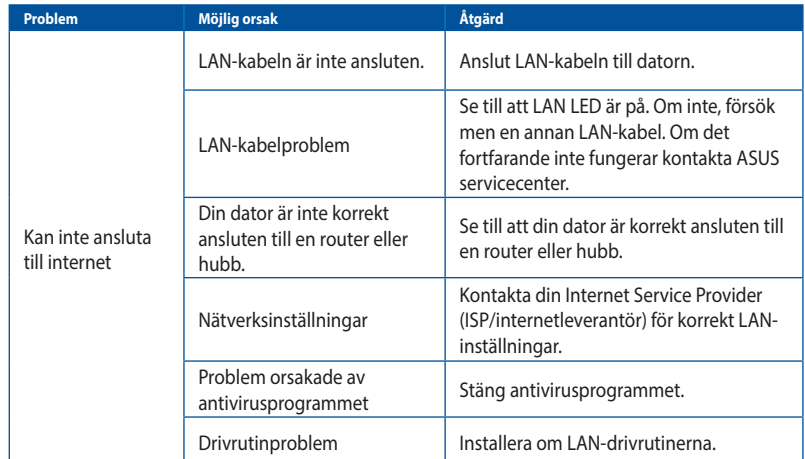

# **Ljud**

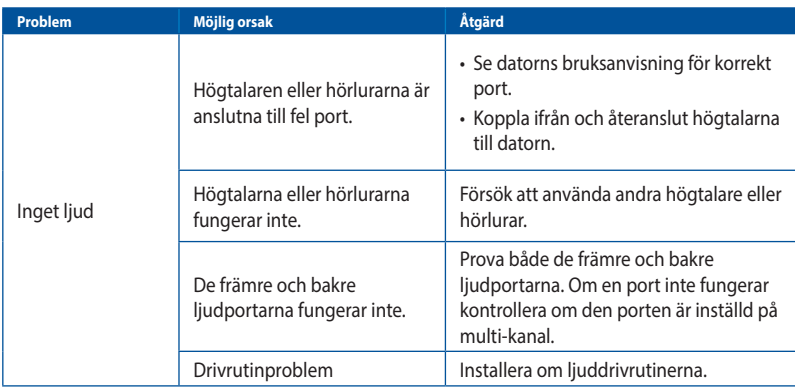

# **System**

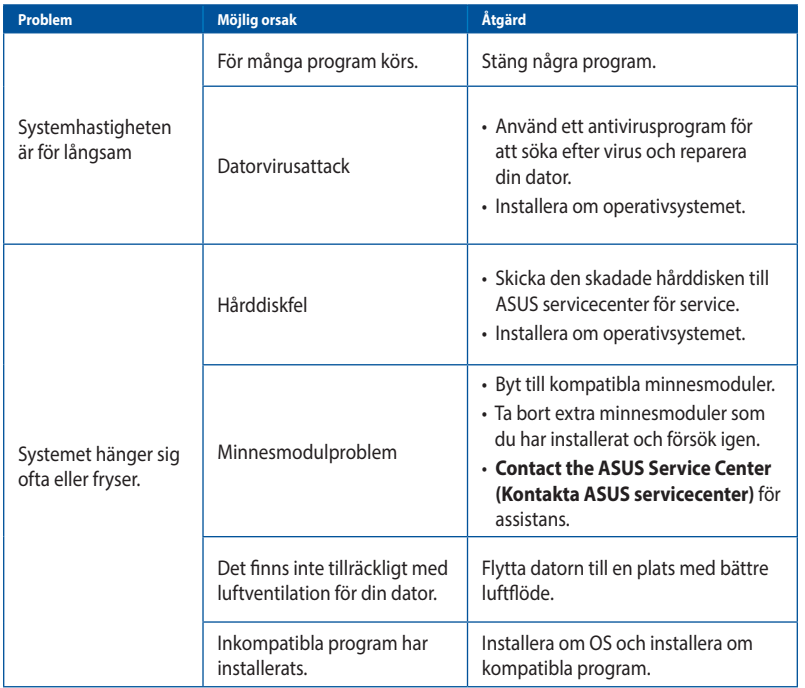

# **Processor (CPU)**

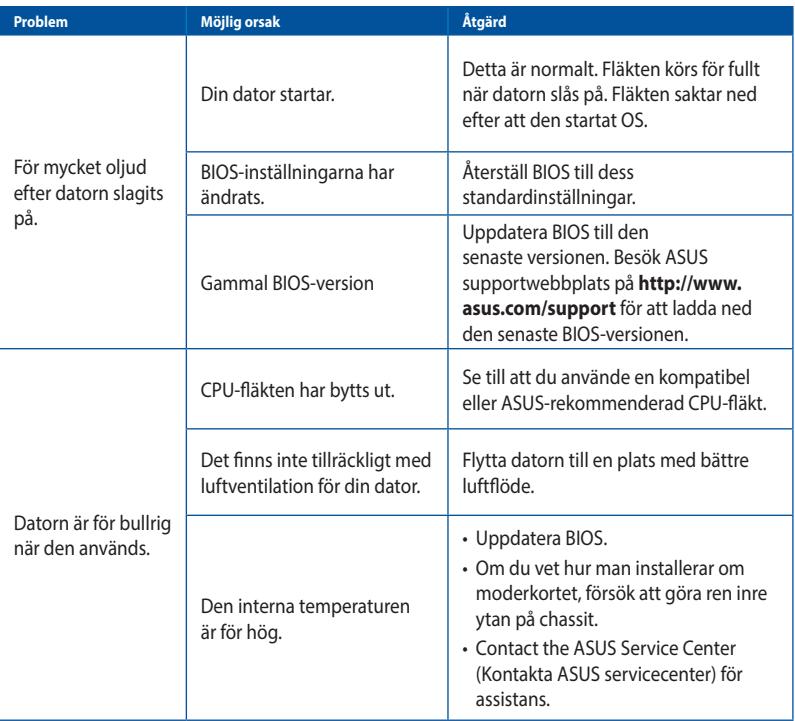

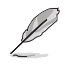

Om problemet kvarstår, se bordsdatorns garantikort och kontakta ASUS servicecenter. Besök ASUS supportwebbplats på **http://www.asus.com/support** för den senaste servicecenterinformationen.

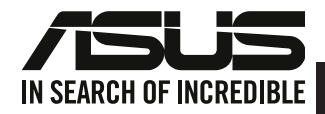

# <span id="page-44-0"></span>**ASUS Bordsdator Windows® 8.1 / Windows® 10 Bruksanvisning**

SW10899 Första utgåvan Oktober 2015 Upphovsrätt © ASUSTeK Computer Inc. Alla rättigheter förbehållna

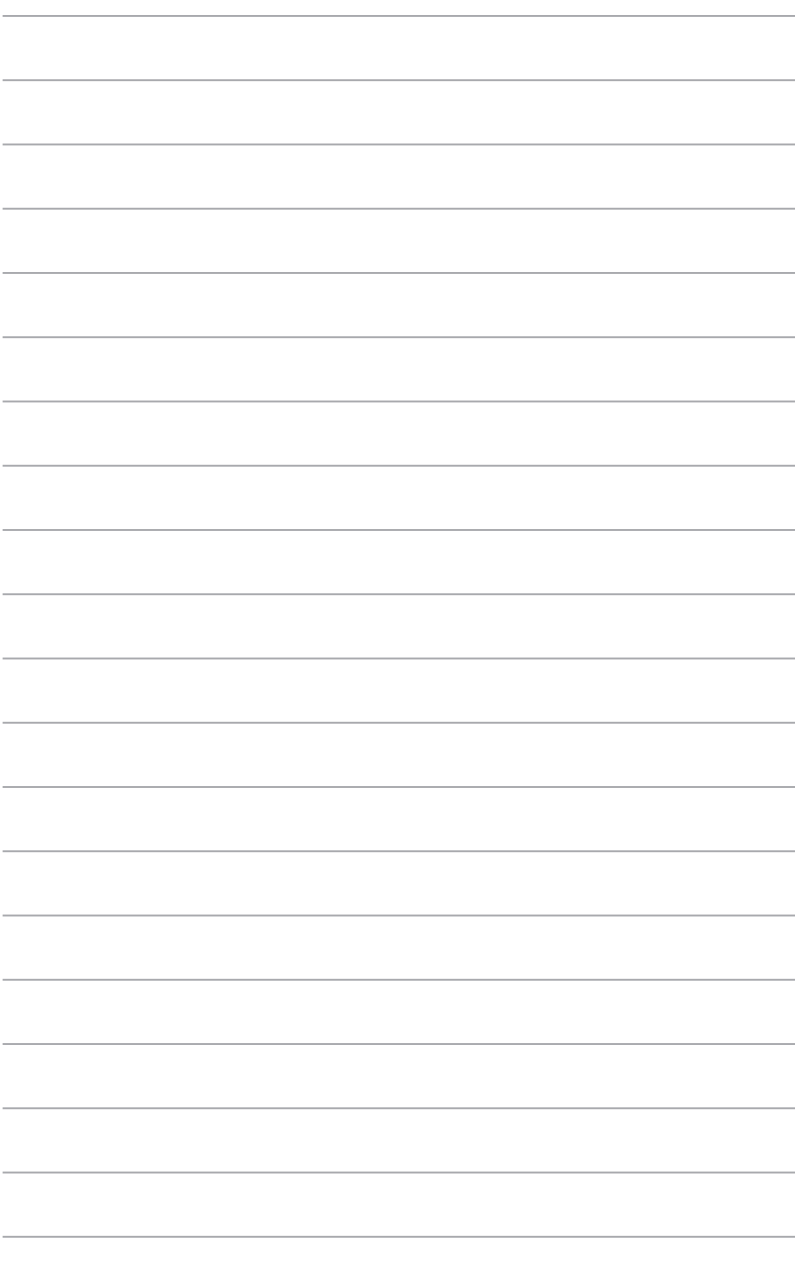

# <span id="page-46-0"></span>**Kapitel 1 Använda Windows ® 8.1**

# **Starta första gången**

När du startar datorn första gången, uppträder flera skärmar för att vägleda dig genom konfigurationen av grundingställningarna i ditt Windows® 8.1-operativsystem.

#### **Starta din bordsdator första gången:**

- 1. Tryck på strömknappen på bordsdator. Vänta några minuter tills installationsskrärmen visas.
- 2. På installationsskärmen väljer du vilket språk din bärbara dator ska använda. När andra inställningar dyker upp, välj land eller region, app-språk, tangentbordslayout och tidszon, och tryck på Next (Nästa).
- 3. Läs noga igenom licensvillkoren och tryck på I Accept (Jag accepterar).
- 4. Följ instruktionerna på skärmen för att konfigurera grundfunktionerna:
	- Anpassa
	- Anslut
	- Inställningar
	- Ditt konto
- 5. När du konfigurerat grundinställningarna visas handledningen för Windows 8.1. Titta igenom den för att lära dig mer om funktioner i Windows 8.1.

# **Låsskärm i Windows® 8.1**

Låsskärmen i Windows® 8.1 kan visas när din bärbara dator öppnar Windows® 8.1-operativsystemet. Tryck på låsskärmen eller tryck på någon av knapparna på den bordsdator för att fortsätta.

# <span id="page-47-0"></span>**Using the Windows® UI (använda Metro-gränssnittet)**

Windows"-gränssnittet är den brickbaserade bildskärmen som används i Windows" 8.1. Det inkluderar följande egenskaper som du kan använda när du arbetar på din bordsdator.

#### **Startskärmen**

Startskärmen visas när du loggat in på ditt användarkonto. Den hjälper dig att organisera de program och applikationer du behöver på en enda plats.

Tryck på Windows-tangenten  $\|\cdot\|$  för att starta Startskärmen från valfri app.

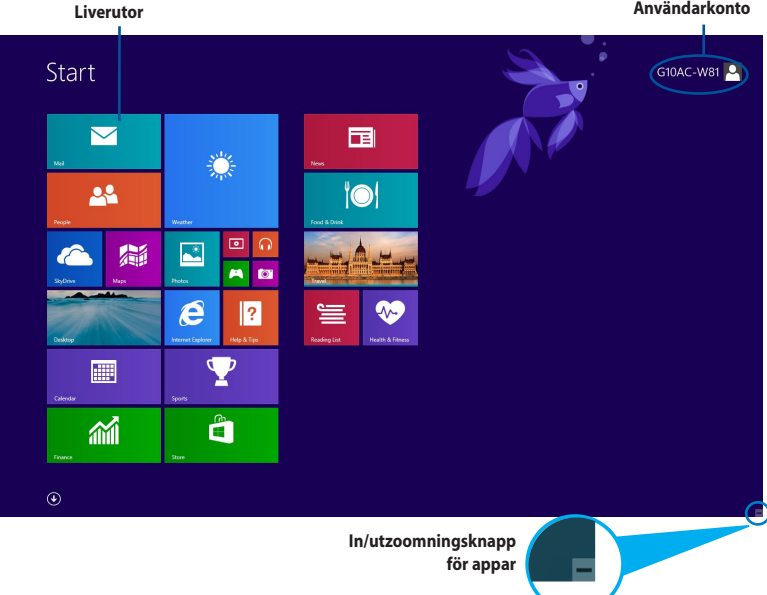

## **Windows® -appar**

Detta är appar som fästs på Startskärmen och visas i brickformat för lätt och enkel åtkomst

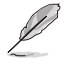

Vissa appar kräver att du loggar in på ditt Microsoft-konto innan de kan köras för fullt.

## **Klickbara områden**

Med klickbara områden på skärmen kan du starta program och komma åt inställningar på din bordsdator. Funktionerna i de här klickbara områdena kan aktiveras med din mus.

#### **Klickbara områden på en app som körs**

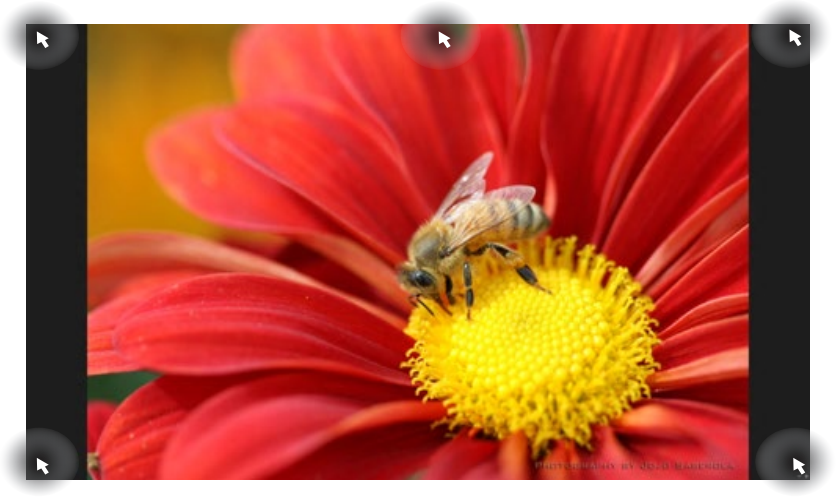

## **Klickbara områden på Startskärmen**

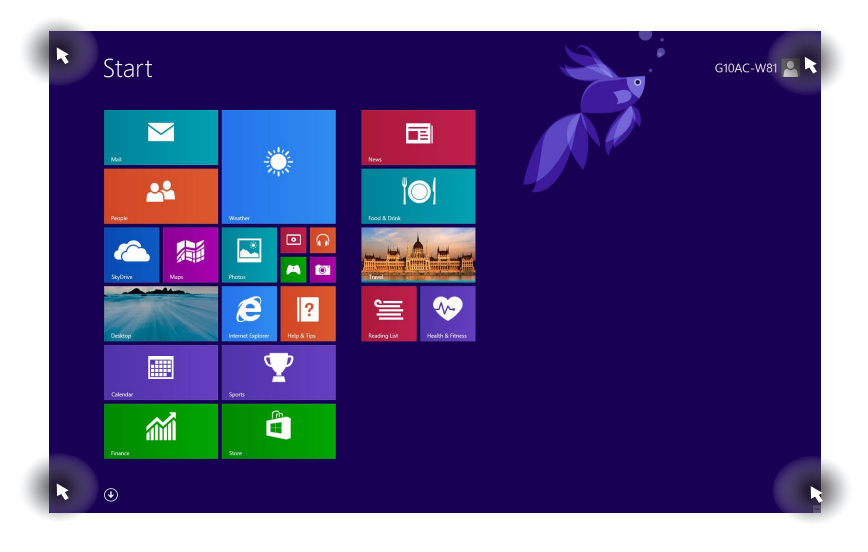

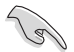

Se nästa sida för funktionerna i de klickbara områdena.

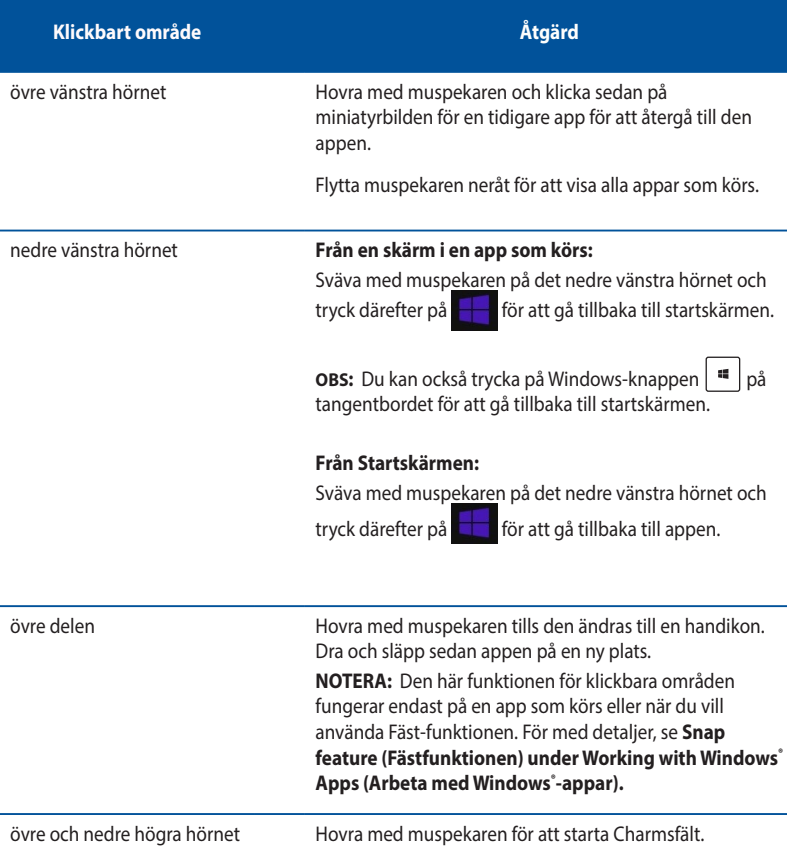

# <span id="page-50-0"></span>**Arbeta med Windows® -appar**

Starta och anpassa dina appar med datorns tangentbord eller mus.

## **Starta appar**

- Placera muspekaren på en app och starta den genom att vänsterklicka.
- Tryck på <Tab> två gånger och använd sedan piltangenterna för att bläddra igenom apparna. Tryck på <Enter> för att starta vald app.

#### **Anpassa appar**

Du kan flytta på, ändra storlek på eller plocka bort appar från startskärmen via följande steg.

• För att flytta på en app, dra och släpp den på en ny plats.

### **Storleksändring av program**

Högerklicka på appen för att aktivera dess inställningsfält och tryck sedan på **O**och välj en storlek för apprutan.

#### **Plocka bort appar**

Plocka bort en app från Startskärmen genom att högerklicka på appen för att aktivera dess inställningsfält och klicka sedan på Unpin from **Start (Plocka bort från Start)**.

#### **Stänga appar**

- Flytta muspekaren till överdelen av den startade appen och vänta tills pekaren förvandlas till en handikon.
- Dra och släpp sedan appen till skärmens nedre del för att stänga den.
- Från skärmen i den körda appen, tryck på <Alt> + <F4>.

## **Komma åt skärmen Alla appar**

I skärmen Alla appar kan du konfigurera inställningarna för en app eller fästa den på Startskärmen eller aktivitetsfältet i skrivbordsläget.

## **Öppna skärmen Alla appar**

- På startskärmen klickar du på  $\left(\mathbf{\cdot}\right)$
- Från startskärmen trycker du på <**Tab**>,och därefter på <**Enter**> .

## **Fästa en app på Startskärmen**

- 1. Starta Alla appar-skärmen.
- 2. I Alla appar-skärmen, högerklicka på en app för att visa dess inställningsfält.
- 3. I inställningsfältet, klicka på **Pin to Start (Fäst på Start**).

## **Charmsfält**

Charmsfält är ett verktygsfält som kan aktiveras på bildskärmens högersida. Det består av flera verktyg som låter dig dela applikationer och ge snabbåtkomst för anpassning av inställningarna för din bordsdator.

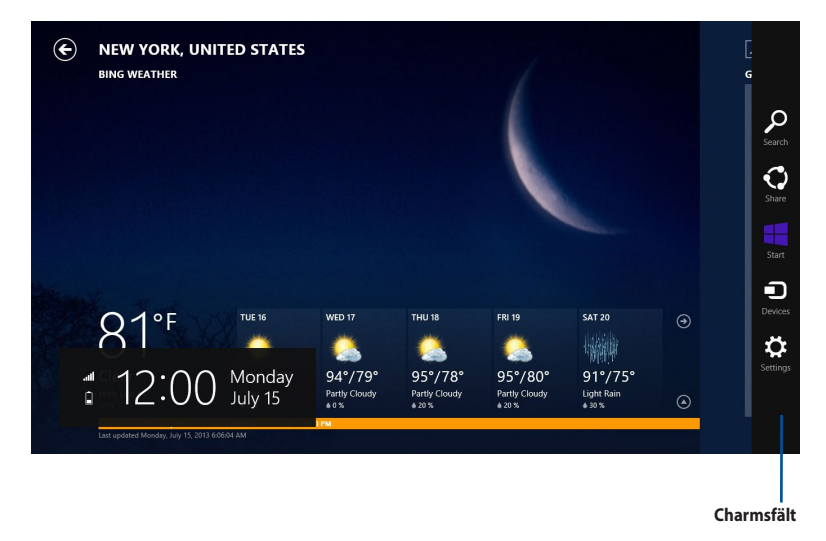

## **Starta Charmsfält**

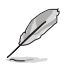

När det anropas visas Charmsfält först som en uppsättning vita ikoner. Bilden ovan visar hur Charmsfält ser ut när det aktiverats.

Starta Charmsfält med datorns tangentbord eller mus.

- Flytta muspekaren till bildskärmens övre eller nedre högra hörn.
- Tryck på  $|| \cdot ||_{+ \langle C \rangle}$ .

# **Inside the Charms bar**

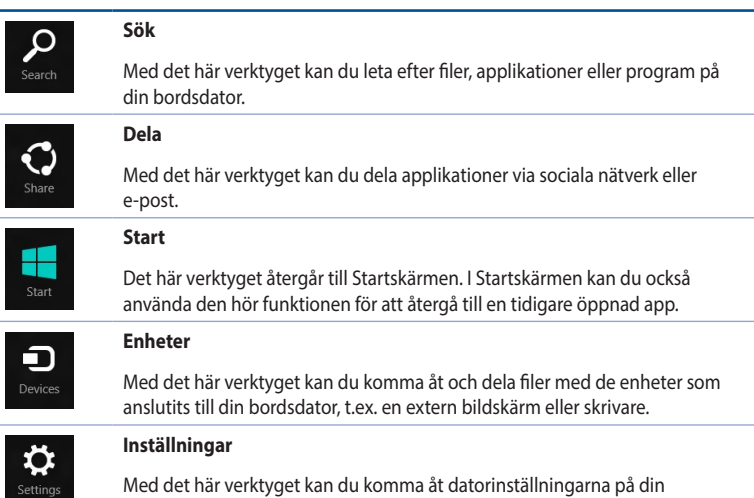

bordsdator.

# **Fästfunktionen**

Fästfunktionen visar två appar sida vid sida så att du kan arbeta eller växla mellan apparna.

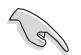

En skärmupplösning på minst 1366 x 768 bildpunkter krävs för att använda Fästfunktionen.

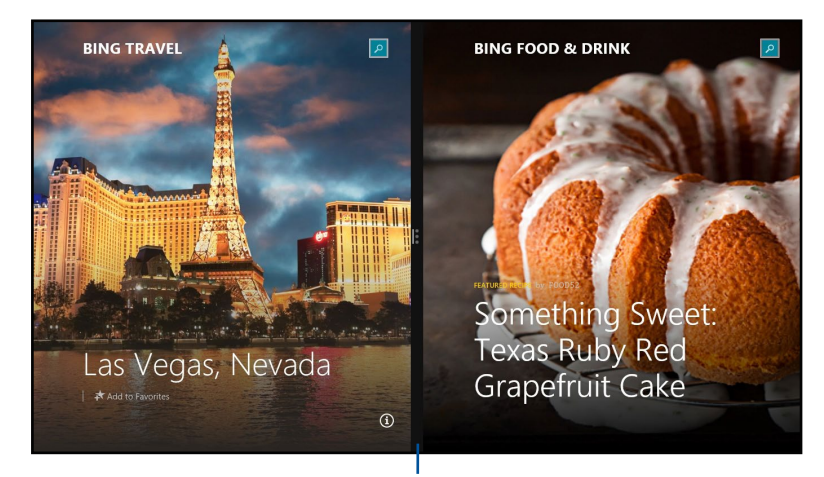

**Fästfältet**

#### **Använda Fäst**

#### **Använda Fäst**

1. Aktivera fönstret Fäst med datorns tangentbord eller mus.

#### Med musen

- a) Klicka på en app för att starta den.
- b) Hovra med muspekaren på bildskärmens övre del.
- c) När pekaren förvandlas till en handikon, dra och släpp appen till höger eller vänster om skärmpanelen.

#### Med tangentbordet

Starta en app och tryck på  $| \cdot \cdot \cdot \rangle$  + vänster eller höger pilknapp för att placera den första appen på skärmens vänstra eller högra sida.

# <span id="page-55-0"></span>**Andra tangentbordsgenvägar**

Med tangentbordet kan du också använda följande genvägar för att hjälpa dig att starta applikationer och navigera i Windows 8.1.

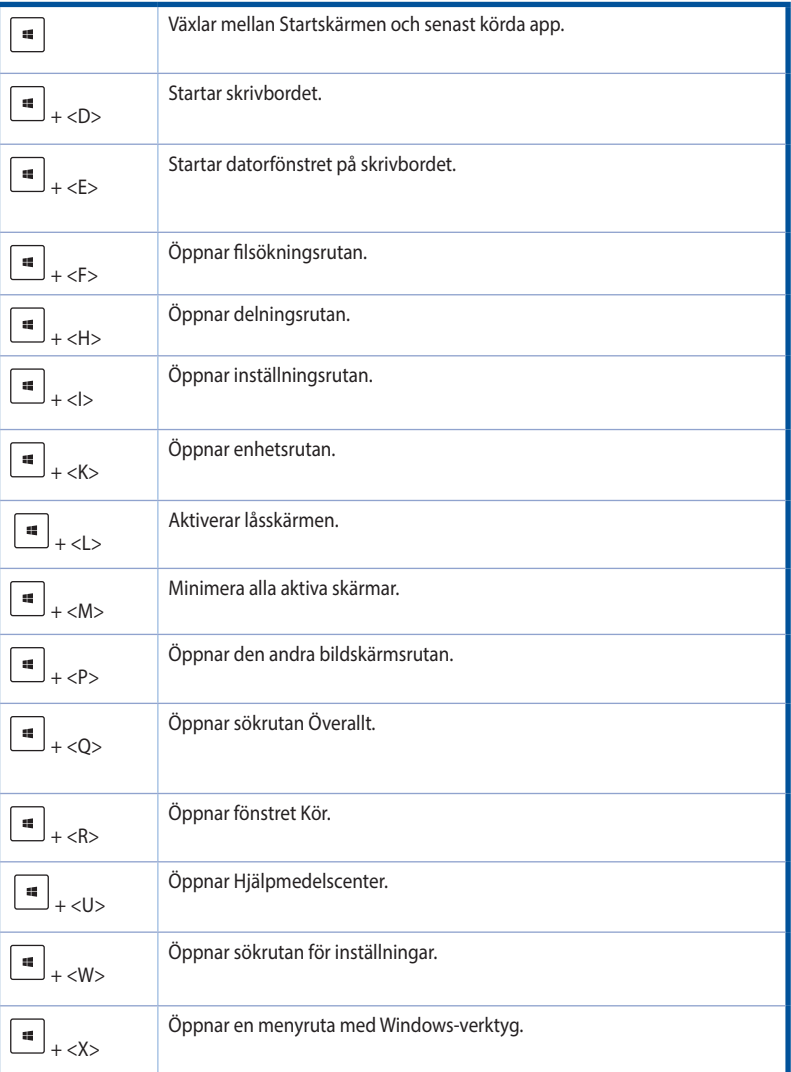

<span id="page-56-0"></span>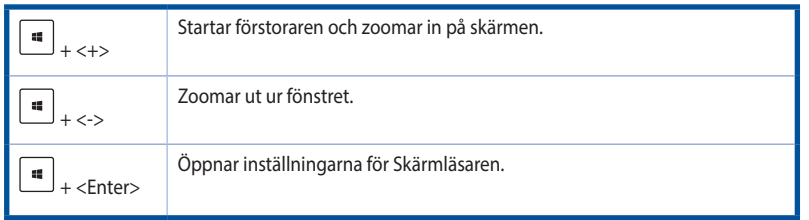

# **Stänga AV bordsdatorn**

### **Stänga AV bordsdatorn:**

Gör något av följande för att stänga av bordsdatorn:

- I Charmsfält, klicka på **Settings (Inställningar) > Power (Strömförsörjning) > Shut down (Stäng av)** för normal avstängning.
- I inloggningsfönstret, klicka på **Power (Strömförsörjning) > Shutdown (Stäng av)**.
- Om datorn inte svarar, håll ner strömbrytaren i minst fyra (4) sekunder tills datorn stängs av.

# **Försätta datorn i viloläge**

För att försätta datorn i viloläge, tryck en gång på strömbrytaren.

# **Återställning av ditt system**

# **Återställa datorn**

Med alternativet **Reset your PC (Återställ datorn)** kan du återställa datorn till dess fabriksinställningar.

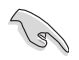

Gör säkerhetskopior av all din data innan du använder det här alternativet.

## **Återställa datorn:**

- 1. Tryck på <**F9**> under starten.
- 2. På bildskärmen, klicka på **Troubleshoot (Felsök)**:
- 3. Välj **Reset your PC (Återställ datorn)**.
- 4. Klicka på **Next (Nästa**).
- 5. Välj **Only the drive where the Windows is installed (Endast den enhet där Windows är installerat)**.
- 6. Välj **Just remove my files (Ta bara bort mina filer**).
- 7. Klicka på **Reset (Återställ)**.

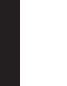

- Återställningsfunktionen F9 finns inte för nedgraderingsversioner av Windows® 8.1.Se avsnittet **Removing everything and reinstalling Windows (Ta bort allt och återstallera Windows)** för information om hur man återställer i Windows" 8.1. Om operativsystemet inte fungerar, använd den medföljande återställnings-DVD:n för att installera om systemet.
- Se till att säkerhetskopiera alla data innan du gör en fullständig återställning av operativsystemet, för att undvika att du blir av med viktiga filer.

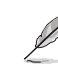

Ladda ned flerspråksversionen av denna bruksanvisning från ASUS supportwebbplats på http:// www.asus.com/support.

#### **För att återställa datorn med återställnings-DVD:**

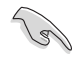

• Gör säkerhetskopior av all din data innan du använder det här alternativet.

• Koppla ifrån alla externa hårddiskenheter innan en systemåterställning genomförs på din bordsdator för att undvika att Windows återställs på fel partition eller enhet.

#### **Återställa datorn:**

- 1. Tryck på <**F8**> under start.
- 2. Mata in återställnings-DVD:n i den optiska enheten. På skärmen End-User License Agreements (EULA (slutanvändarlicensavtal) ) klicka på **Accept (accepterar)**.
- 3. Välj **Reset your PC (Återställ datorn)**.
- 4. Klicka på **Next (Nästa**).
- 5. Välj **Only the drive where the Windows is installed (Endast den enhet där Windows är installerat)**.
- 6. Välj **Just remove my files (Ta bara bort mina filer**).
- 7. Klicka på **Reset (Återställ)**.

## **Återställning från systembildfil**

Du kan skapa en USB-återställningsenhet och använda den för att återställa datorns inställningar.

#### **Skapa en USB-återställningsenhet**

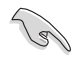

USB-lagringsenheten måste ha minst 16 GB ledigt utrymme.

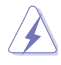

Alla filer på USB-lagringsenheten kommer att raderas permanent under processen. Innan du går vidare, se till att du gör säkerhetskopior på all viktig data.

#### **Skapa en USB-återställningsenhet:**

1. Starta kontrollpanelen från skärmen All Apps (Alla appar).

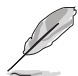

För ytterligare detaljer, se Launching the All **Apps screen (Starta skärmen Alla appar)** under **Working with Metro Style Apps (Arbeta med Windows® -appar)**.

- 2. I System och säkerhet i kontrollpanelen, klicka på **Find and fix problems (Hitta och fixa problem)**.
- 3. Klicka på **Recovery (Återställning) > Create a recovery drive (Skapa en återställningsenhet).**
- 4. Klicka på **Copy the recovery partition from the PC to the recovery drive (kopiera återställningspartitionen från datorn till återställningsenheten)** och klicka sedan på **Next (nästa**).
- 5. Välj den USB-lagringsenhet som du vill kopiera återställningsfilerna till.
- 6. Klicka på **Next (Nästa)**.

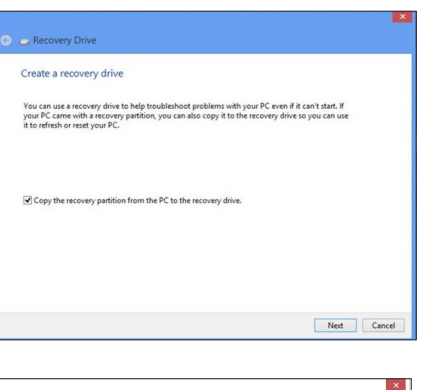

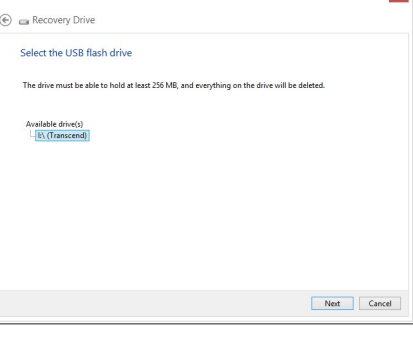

- 7. Klicka på **Create (Skapa**). Vänta en stund tills processen avslutas.
- 8. När processen är klar, klicka på **Finish (avsluta)**.

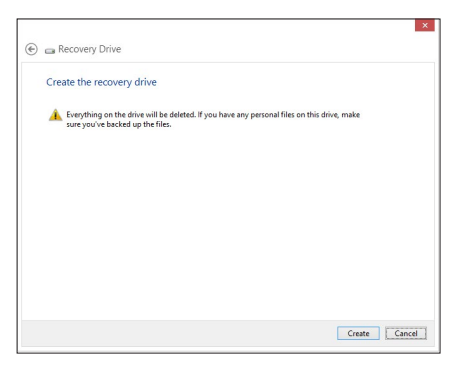

## **Ta bort allting och ominstallera Windows**

Återställning av datorn till dess ursprungliga fabriksinställningar kan göras med alternativet Remove everything and reinstall (Ta bort allting och ominstallera) i PC-inställningar. Se nedanstående steg för information om detta alternativ.

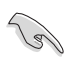

Gör säkerhetskopior av all din data innan du använder det här alternativet.

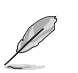

Den här processen kan ta en stund att genomföra.

- 1. Starta **Charmfältet**.
- 2. Klicka på **Settings (Inställningar) > Change PC Settings (Ändra datorinställningar) > General (Allmänt)**.
- 3. Rulla ner för att visa alternativet **Remove everything and reinstall Windows (Ta bort allting och ominstallera Windows**). Under det här alternativet, klicka på **Get Started (Komma igång)**.

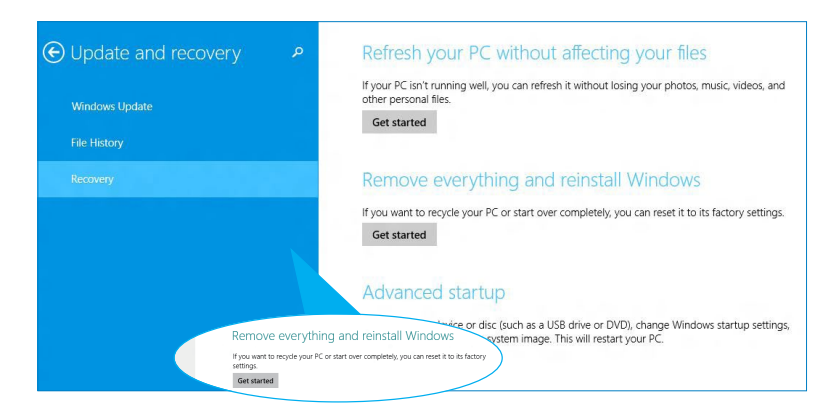

4. Följ instruktionerna på skärmen för att fullfölja ominstallations- och återställningsprocessen.

# <span id="page-60-0"></span>**Öppna BIOS-inställningarna**

BIOS (Basic Input and Output System) lagrar systeminställningar för maskinvara som behövs för systemstart av bordsdatorn.

I normala fall gäller BIOS-inställningarna de flesta situationer för att garantera optimal prestanda. Ändra inte på standard-BIOS-inställningarna annat än i följande fall:

- Ett felmeddelande visas på skärmen under systemstart och begär att du kör BIOSinställningarna.
- Du har installerat en ny systemkomponent som kräver ytterligare BIOS-inställningar eller uppdatering.

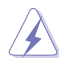

Felaktiga BIOS-inställningar kan resultera i instabilitet eller startfel. Du rekommenderas å det starkaste att endast ändra BIOS-inställningar med hjälp av utbildad servicepersonal.

# **Snabböppning av BIOS**

Windows® 8.1 startar snabbt och därför har vi utvecklat följande tre sätt för att du snabbt ska kunna komma åt BIOS.

- Tryck på strömbrytaren i minst fyra sekunder för att stänga av bordsdatorn och tryck sedan på strömbrytaren en gång till för att starta datorn igen. Tryck sedan på <Del> under POST.
- När datorn är avstängd, dra ut nätsladden ur datorn. Sätt tillbaka sladden och tryck sedan på strömknappen på datorn. Tryck på <Del> under POST.

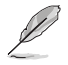

POST (Power-On Self Test) är en serie programvarukontrollerade diagnostiska tester som körs när du startar datorn.

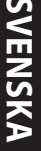

# <span id="page-62-0"></span>**Kapitel 2 Använda Windows ® 10**

# **Starta första gången**

När du startar datorn första gången, uppträder flera skärmar för att vägleda dig genom konfigurationen av grundingställningarna i ditt Windows˚ 10-operativsystem.

#### **Starta din bordsdator första gången:**

- 1. Tryck på strömknappen på bordsdator. Vänta några minuter tills installationsskrärmen visas.
- 2. På installationsskärmen väljer du vilket språk din bärbara dator ska använda.
- 3. Läs noga igenom licensvillkoren och tryck på I Accept (Jag accepterar).
- 4. Följ instruktionerna på skärmen för att konfigurera grundfunktionerna:
	- Anpassa
	- Anslut
	- Inställningar
	- Ditt konto
- 5. När du konfigurerat grundinställningarna visas handledningen för Windows" 10. Titta igenom den för att lära dig mer om funktioner i Windows˚ 10.

# <span id="page-63-0"></span>**Using the Windows® 10 UI (använda Metro-gränssnittet)**

Windows® -gränssnittet är den brickbaserade bildskärmen som används i Windows® 10. Det inkluderar följande egenskaper som du kan använda när du arbetar på din bordsdator.

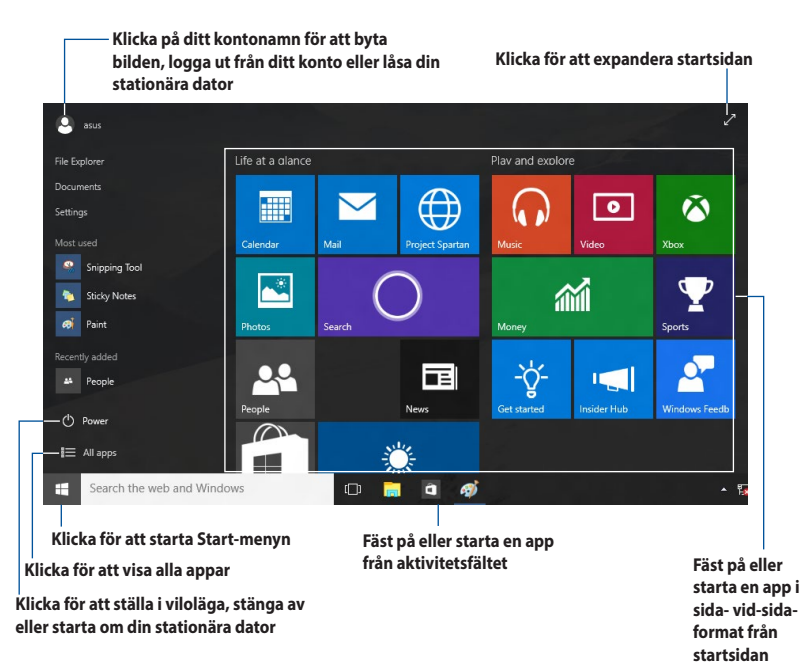

## **Startmeny**

Med Windows® 10 kommer startmenyn tillbaka med vissa förbättringar, som t.ex. utrymmet som du kan anpassa efter dina favoritappar, kontakter eller webbplatser.

Du kan starta starmenyn på två sätt:

- Klicka på knappen Start från nedre vänstra hörnet på aktivitetsfältet.
- Tryck på Windows® Start-tangent  $\left[\begin{array}{c} \bullet \\ \bullet \end{array}\right]$  på tangentbordet..

## **Fäst appar på startsidan eller aktivitetsfältet**

#### **För att fästa en app på startsidan eller aktivitetsfältet:**

- 1. Klicka på All apps (Alla appar) från Start-menyn, och välj vilken app du vill fästa.
- 2. Klicka på **Pin to Start (Fäst på Start)** eller **Pin to taskbar (Fäst på aktivitetsfält)** för att fästa appen du valt på startsidan eller aktivitetsfältet.Du kan även dra och släppa en app på startsidan eller aktivitetsfältet för att fästa den.

## **Startskärmen**

Startskärmen som visas tillsammans med startmenyn hjälper dig med att organisera alla applikationer som du behöver på samma ställe. Apparna på startsidan visas i sida- vid-sida-format för enkel åtkomst.

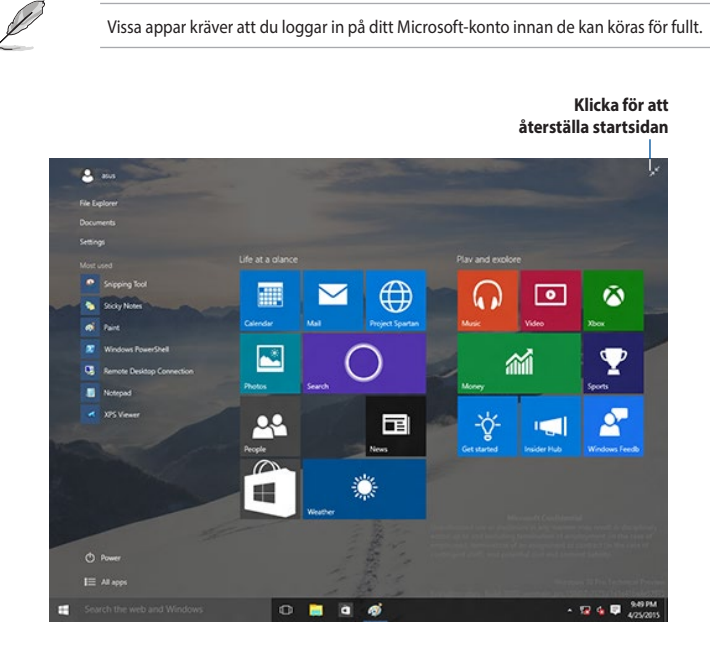

#### **Flytta appar på startsidan**

Du kan flytta appar från startsidan bara genom att dra och släppa appen där du vill ha den.

#### **Plocka bort appar från startsidan**

Plocka bort en app från startsidan, högerklicka på appen för att aktivera dess inställningsfält och klicka sedan på **Unpin from Start (Plocka bort från Start)**.

## **Aktivitetsfält**

Windows® 10 levereras med standardaktivitetsfältet, som innehåller alla dina appar som körs för ögonblicket eller objekt i bakgrunden.

#### **Ta bort appar från aktivitetsfältet**

- 1. Högerklicka på appen du vill ta bort från startsidan eller aktivitetsfältet.
- 2. Klicka på **Unpin from Start (Ta bort från Start)** eller **Unpin this program from taskbar (Ta bort det här programmet från Aktivitetsfältet)** för att ta bort från startsidan eller aktivitetsfältet.

#### **Använd Ativitetsvyn**

När du har flera appar som körs, kan du klicka på **från aktivitetsfältet för att visa alla appar** som körs, och klicka på en app eller objekt för att starta den.

Om aktivitetsvyn är inaktiverad, klicka på **> knappen Show Task View (Visa aktivitetsvy)** för att visa aktivitetsvyikonen <sup>[[]]</sup>

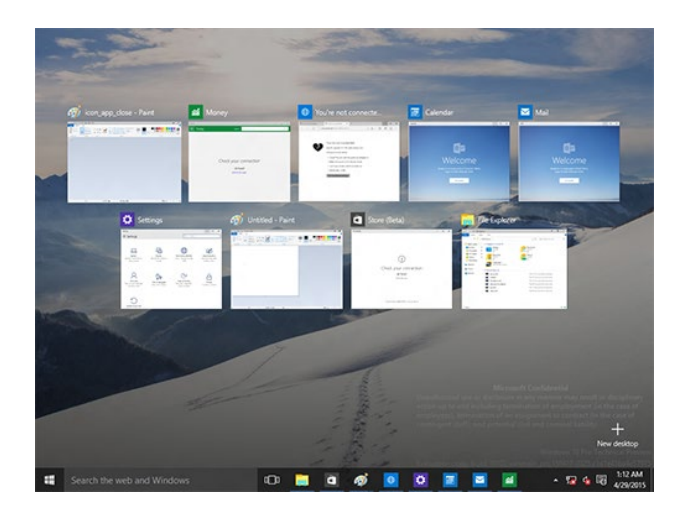

## **Snap-funktion**

Snap-funktionen visar ungefär fyra appar eller mer på en skärm, och ger dig möjlighet att arbeta med eller växla mellan appar

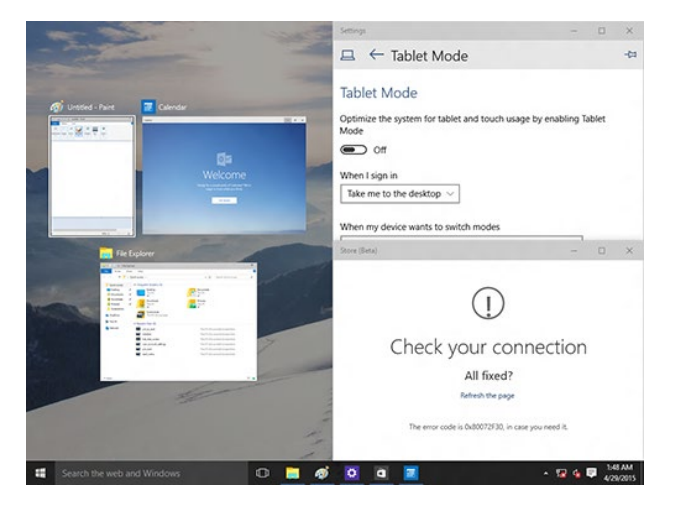

#### **Använda Snap**

Aktivera Snap på skärmen med datorns tangentbord eller mus.

#### Använda musen

- a) Starta en app, dra och släpp den i ett hörn på skärmen för att fästa den.
- b) Fäst en annan app där du vill ha den på skärmen.

#### Använda tangentbordet

- a) Starta en app, tryck på  $\|\bullet\|$  och piltangenterna för att välja i vilken riktning du vill att Snap ska fästa appen.
- b) Använd Snap för att fästa en annan app med  $\|\cdot\|$  och piltangenterna.

# <span id="page-67-0"></span>**Tangentbordets genvägar**

Med tangentbordet kan du också använda följande genvägar för att hjälpa dig att starta appar och navigera i Windows®10.

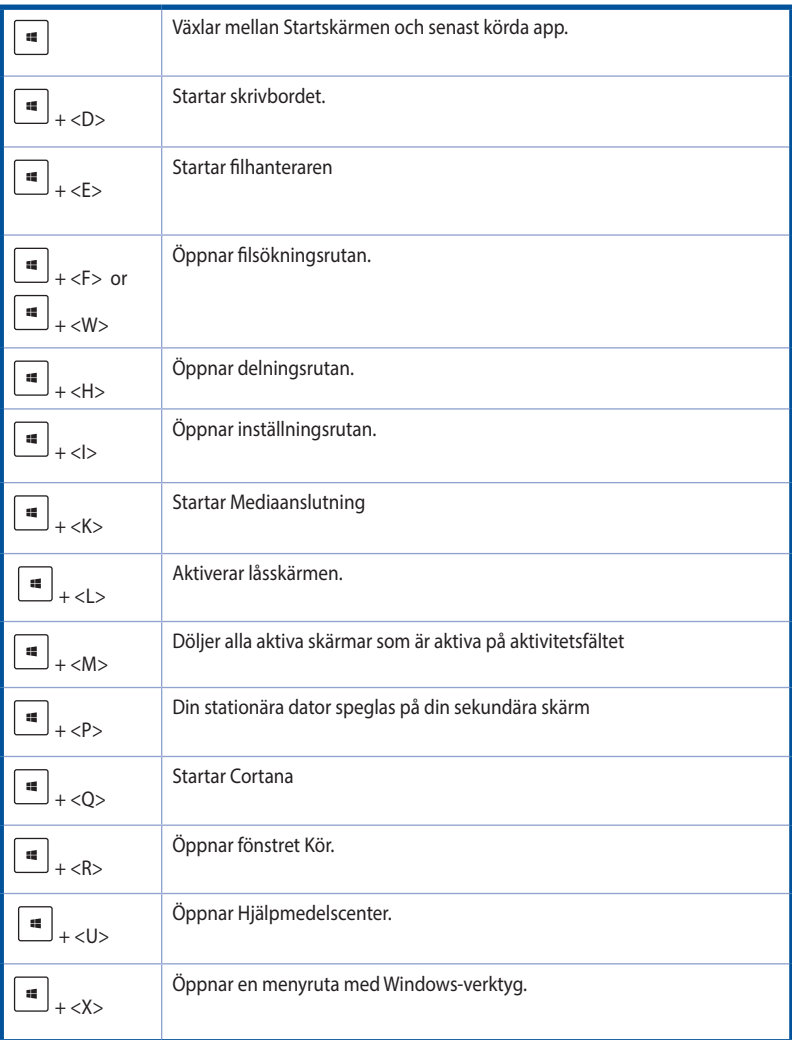

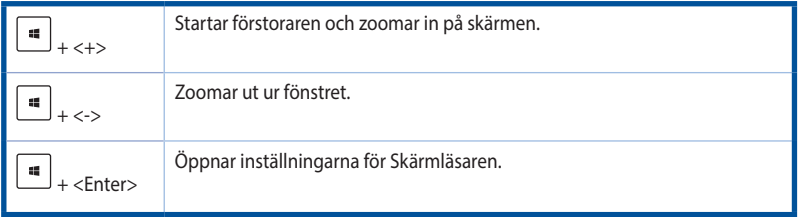

## **Ta bort allt och återinstallera Windows® 10**

Återställning av datorn till dess ursprungliga fabriksinställningar kan göras med alternativet Remove everything and reinstall (Ta bort allting och ominstallera) i PC-inställningar. Se nedanstående steg för information om detta alternativ.

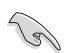

Gör säkerhetskopior av all din data innan du använder det här alternativet.

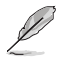

Den här processen kan ta en stund att genomföra.

- 1. Klicka på **Settings (Inställningar) > Update & security (Uppdatering och säkerhet) > Recovery (Återställning)** från Start-menyn.
- 2. Rulla ner för att visa alternativet **Remove everything and reinstall Windows (Ta bort allting och ominstallera Windows**). Under det här alternativet, klicka på **Get Started (Komma igång)**.

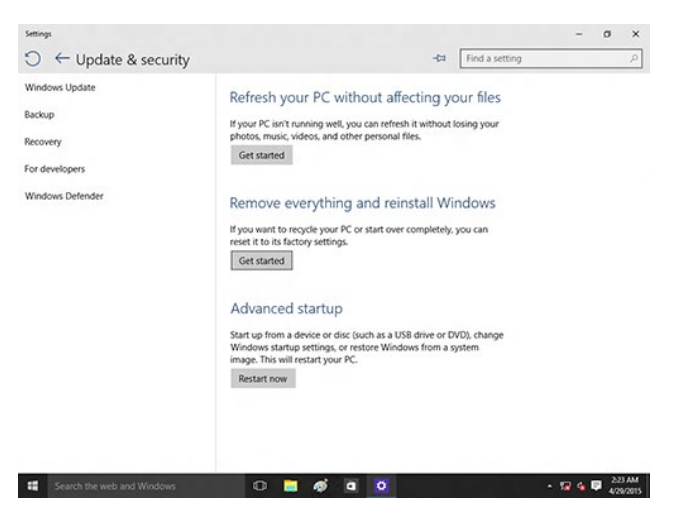

3. Följ instruktionerna på skärmen för att fullfölja ominstallations- och återställningsprocessen.